Министерство образования и науки Российской Федерации

Федеральное государственное бюджетное образовательное учреждение высшего профессионального образования

# **ТОМСКИЙ ГОСУДАРСТВЕННЫЙ УНИВЕРСИТЕТ СИСТЕМ УПРАВЛЕНИЯ И РАДИОЭЛЕКТРОНИКИ**

**Кафедра телекоммуникаций и основ радиотехники (ТОР)** 

**Е.В. Кокорева, А.С. Белезекова**

# **Теоретические основы современных технологий беспроводной связи**

**Методические указания к лабораторной работе**

Корректор: Сарина С.Д.

# **Кокорева Е.В., Белезекова А.С.**

Теоретические основы современных технологий беспроводной связи: методические указания к лабораторной работе. — Томск: Факультет дистанционного обучения, ТУСУР, 2014. — 81 с.

> © Кокорева Е.В., Белезекова А.С., 2014 © Факультет дистанционного обучения, ТУСУР, 2014

# **Оглавление**

 $\mathcal{L}_\text{max}$  and the contract of the contract of the contract of the contract of the contract of the contract of

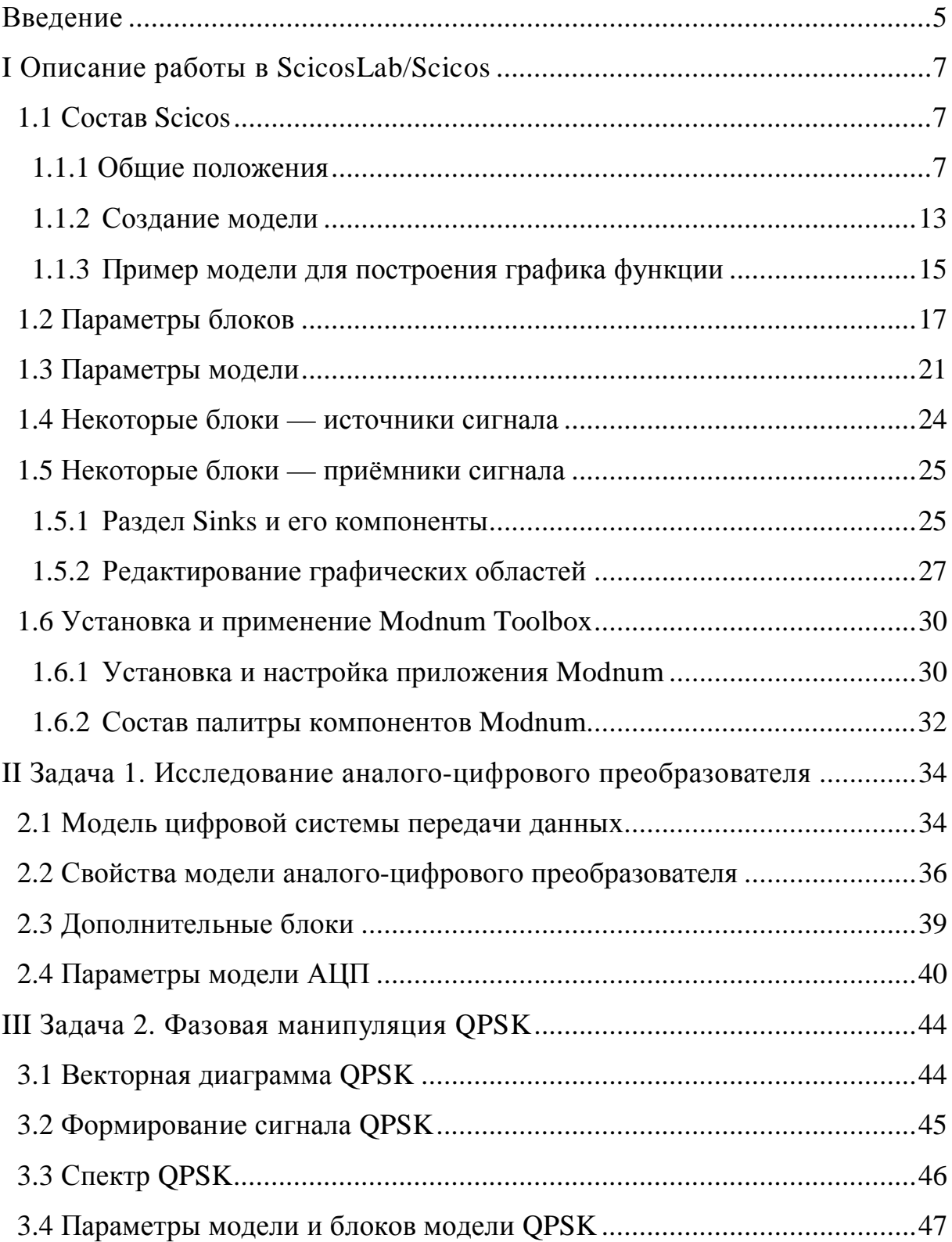

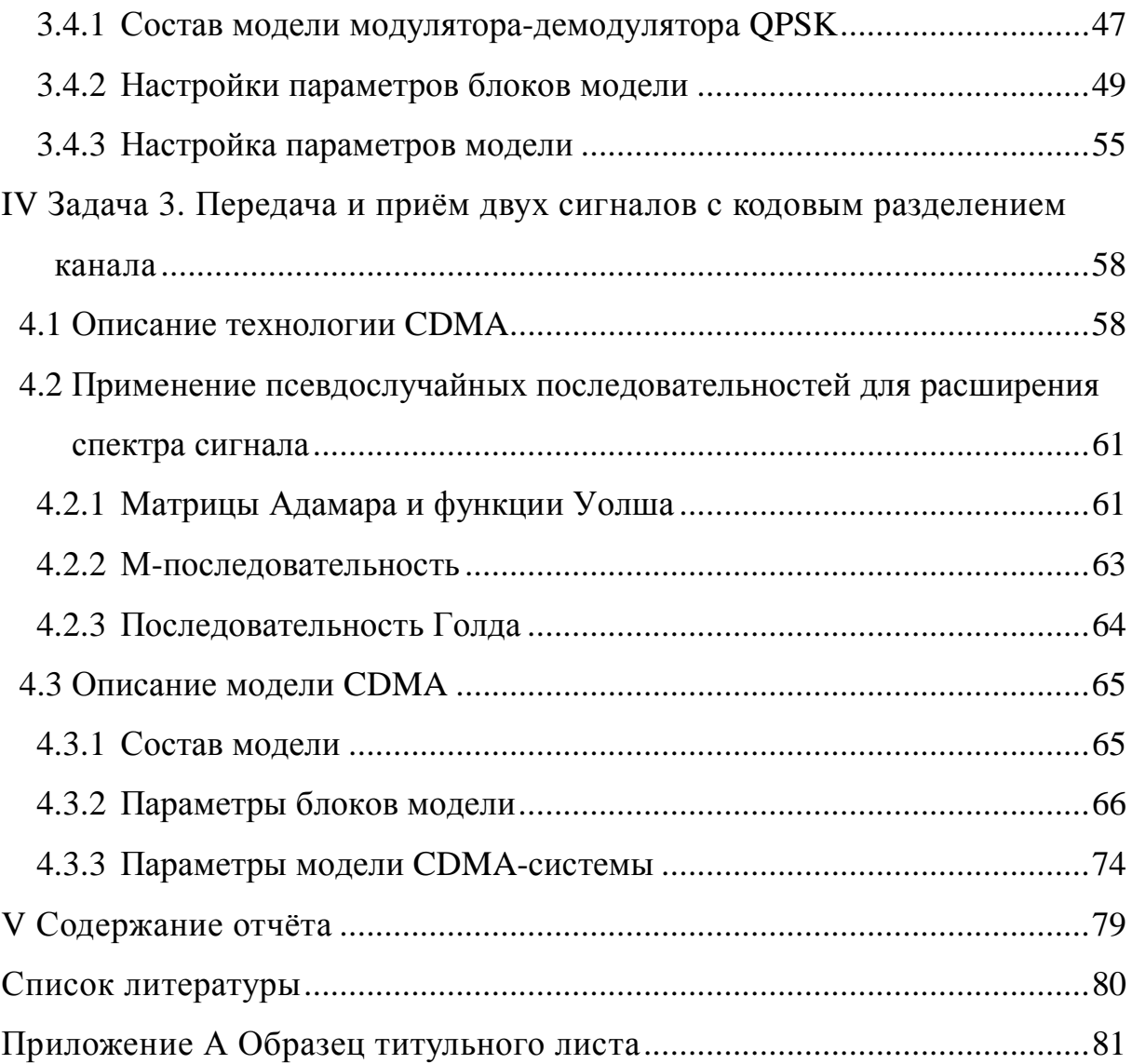

# Введение

Имитационное моделирование на сегодняшний день является одним из основных, а иногда единственным методом исследования динамических систем, в том числе и средств инфокоммуникаций. На рынке программного обеспечения имеется большое количество различных симуляторов, из которых наибольший интерес для нас представляют графические средства моделирования.

В методических указаниях описана лабораторная работа по дисциплине «Теоретические основы современных технологий беспроводной связи» для направления подготовки бакалавров 210700.62 «Инфокоммуникационные технологии и сети связи». Лабораторная работа выполняется при помощи пакета программ ScicosLab, который представляет собой свободно распространяемую мультиплатформенную среду компьютерной математики, предназначенную для выполнения инженерных и научных вычислений. На момент написания методических указаний последней устойчивой его версией является версия ScicosLab 4.4.1 (апрель 2011), которая будет описана далее.

ScicosLab базируется на пакете программ Scilab 4.x, который является бесплатно распространяемым аналогом среды технических вычислений Matlab и включает в себя инструмент редактирования блочных диаграмм и моделирования (симуляции) динамических систем Scicos, а также несколько дополнительных приложений к нему, например Modnum Toolbox — набор инструментов для симуляции систем связи.

Scicos — графический редактор для построения гибридных моделей динамических систем, позволяющий разрабатывать, сохранять, загружать, компилировать и запускать симуляцию на выполнение.

Лабораторная работа состоит из трёх задач, соответствующих разным темам дисциплины. В качестве результатов выполнения лабораторной работы необходимо представить преподавателю:

- файлы в формате .cos, содержащие модели Scicos в соответствии с заданиями лабораторной работы;
- отчёт в формате  $.doc$ ,  $docx$  (или  $.pdf$ ), содержание которого приведено в разделе V.

Выбор варианта лабораторной работы осуществляется по общим правилам с использованием следующей формулы:

$$
V = (N*K) \text{ div } 100,
$$

где V — искомый номер варианта,

N — общее количество вариантов,

div — целочисленное деление,

при V= 0 выбирается максимальный вариант,

K — значение 2-х последних цифр пароля.

# **I Описание работы в ScicosLab/Scicos**

Программа Scicos является расширением пакета ScicosLab и позволяет использовать команды ScicosLab, получать данные от ScicosLab и сохранять результаты в его формате. По своим возможностям программа Scicos аналогична пакету визуального моделирования Simulink, входящему в состав Matlab.

Скачать дистрибутив ScicosLab 4.4.1 для операционной системы MS Windows можно странице загрузки официального сайта: на http://www.scicos.org/downloads.html, а для других операционных систем (Mac OS, Linux) — на странице http://www.scicoslab.org/.

Необходимо запустить установочный файл, например, для операционной системы Windows это файл scicoslab4.4.1-install.exe и далее следовать указаниям.

Заметим, что интерфейс пользователя и справочная система ScicosLab являются нерусифицированными, это будет учитываться в дальнейшем описании пакета.

### **1.1 COCTAB SCICOS**

Scicos представляет собой систему визуального моделирования. Это означает, что пользователь из библиотеки стандартных блоков создаёт на экране модель устройства (системы, объекта), настраивает её параметры и запускает на выполнение.

#### 1.1.1 Общие положения

Scicos запускается в командном окне Scicoslab командами меню Ар $p$ lications  $\Rightarrow$  Scicos (рисунок 1.1). После запуска Scicos должно открыться пустое окно модели (рисунок 1.2).

 $\overline{7}$ 

Чтобы вызвать палитру компонентов Scicos, необходимо воспользоваться командой меню Palette (рисунок 1.3).

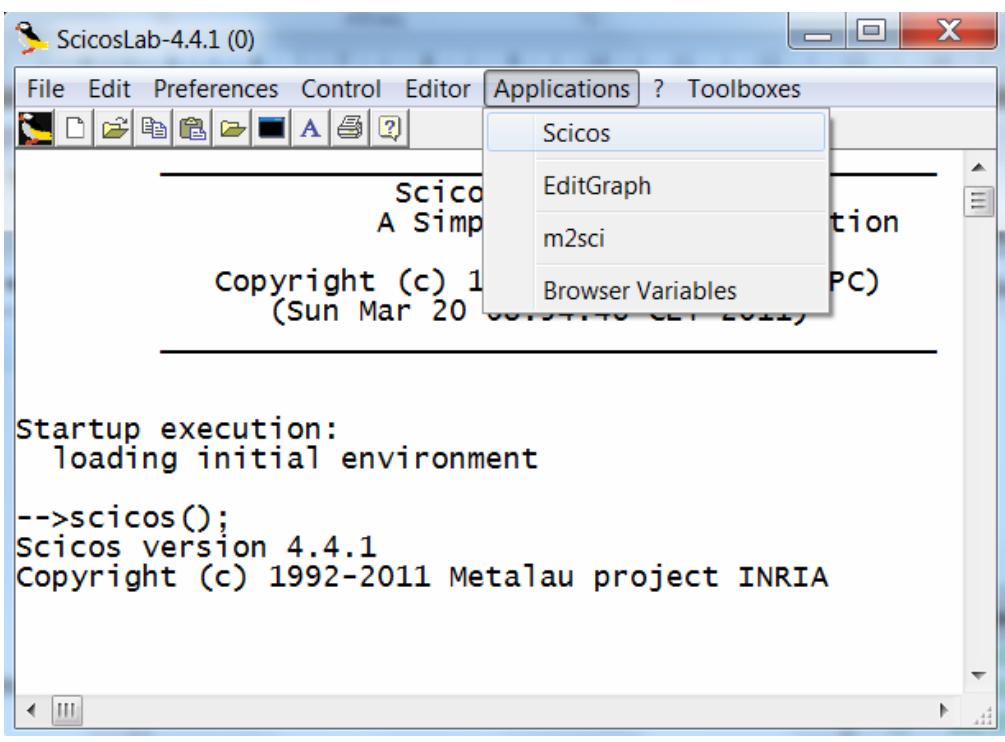

Рисунок 1.1 — Запуск Xcos из Scilab

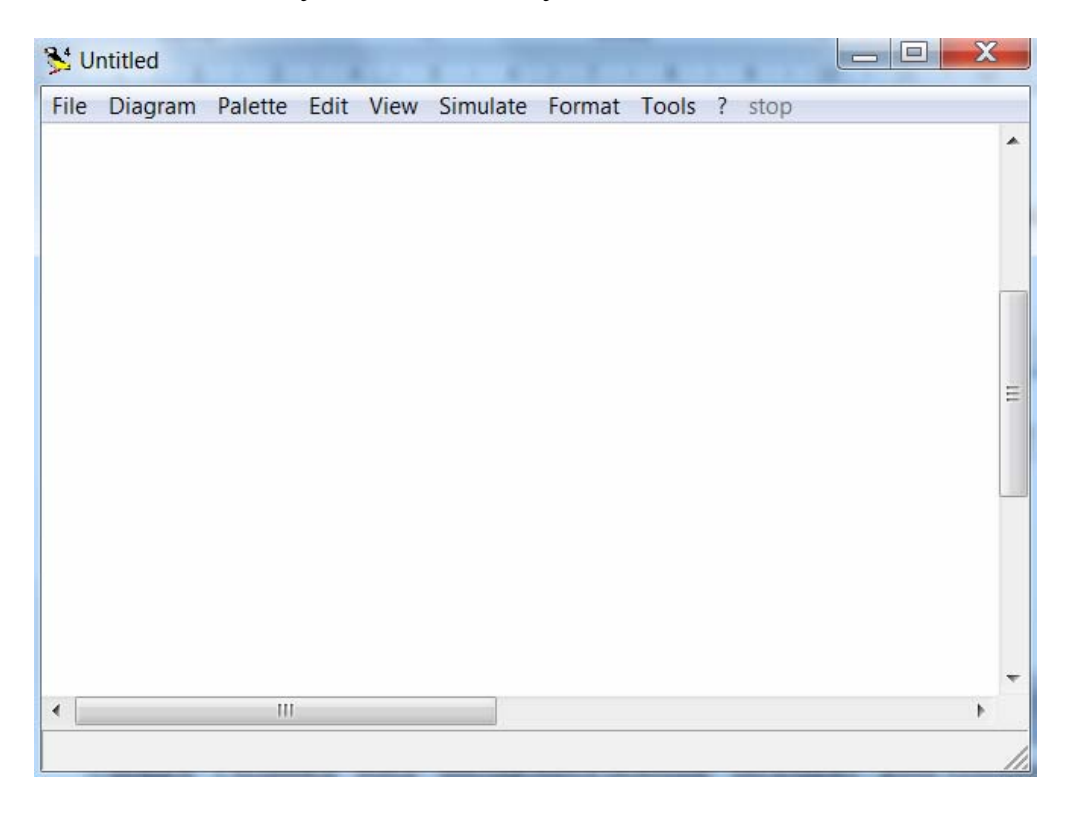

Рисунок 1.2 — Окно модели Scicos

Для выбора палитры компонентов Scicos можно использовать команду Pal Tree или команду Palettes из меню Palette. При выборе команды Pal Tree появится дерево (браузер) компонентов, как показано на рисунке 1.4, ветки которого можно раскрывать и выбирать из них блоки, чтобы поместить их в окно модели.

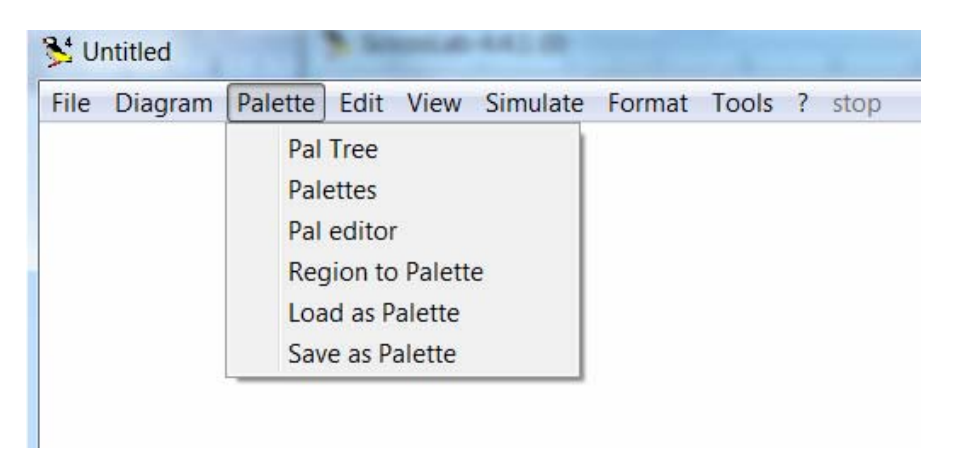

Рисунок 1.3 — Выбор палитры компонентов

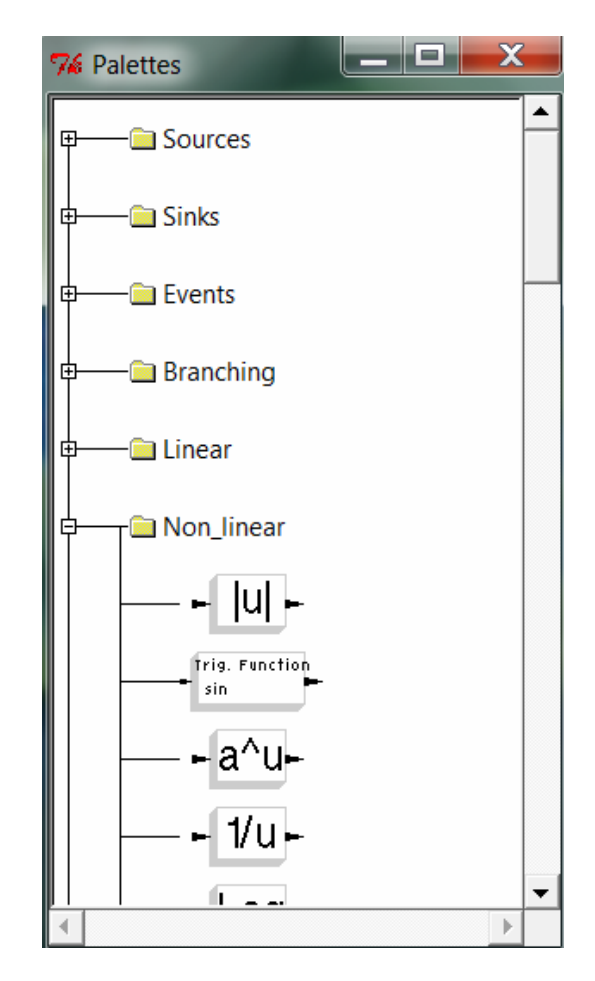

Рисунок 1.4 — Дерево палитры компонентов

Команда Palettes (рисунок 1.5) позволяет выбрать одну из перечисленных палитр, раскрыть набор блоков (рисунок 1.6), которые затем можно помещать в окно модели.

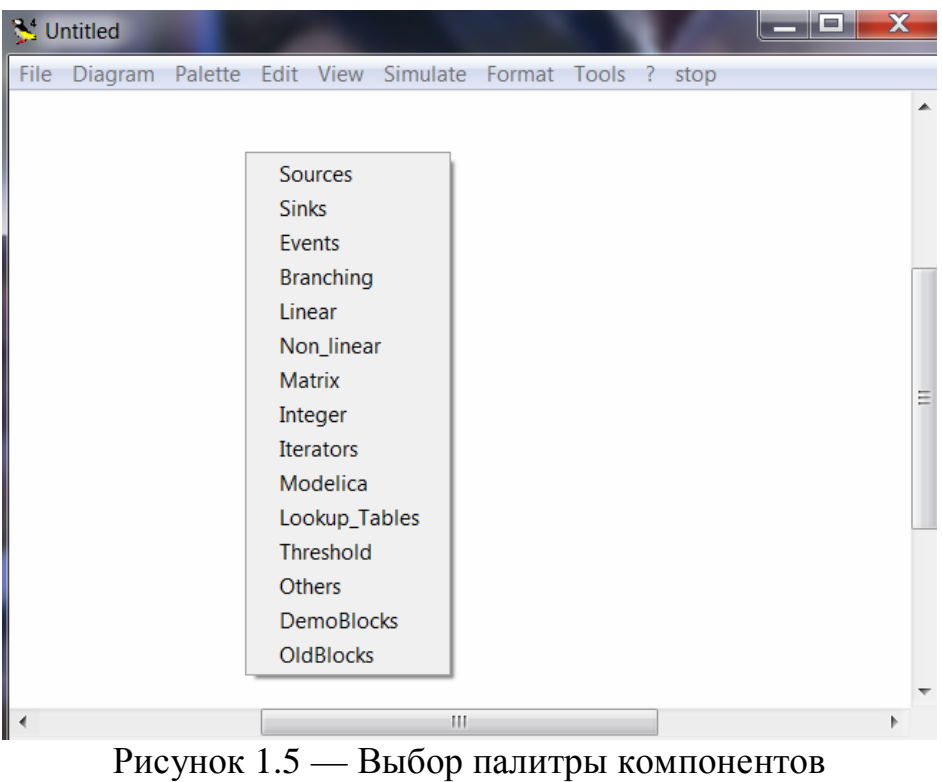

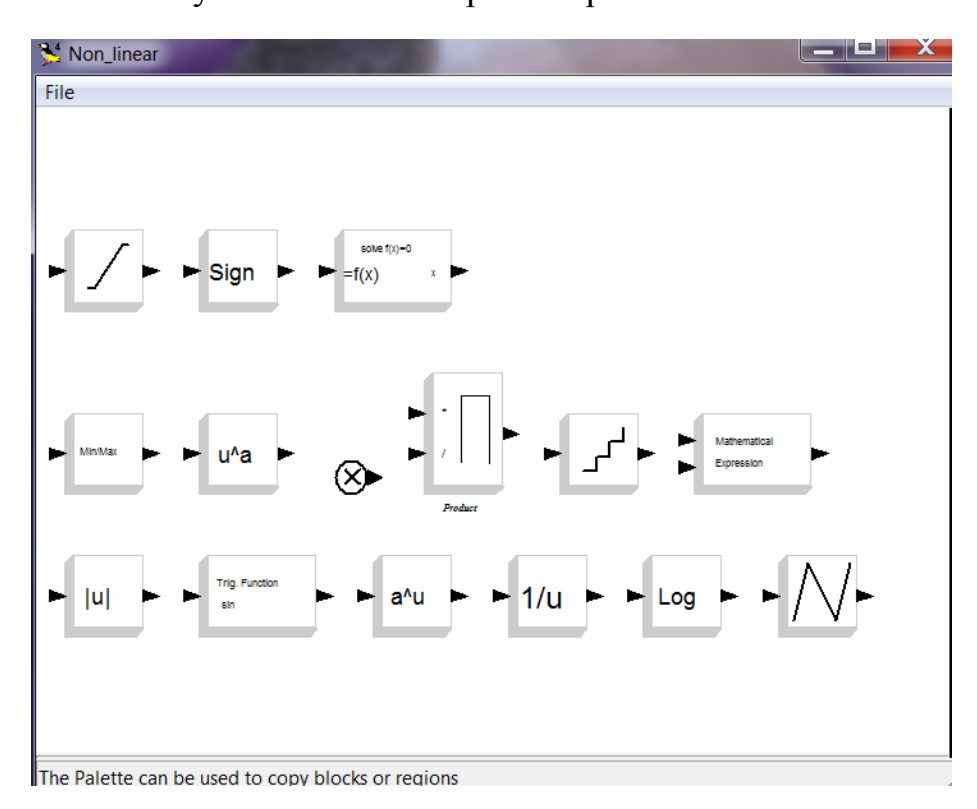

Рисунок 1.6 — Пример набора компонентов

Библиотека компонентов Scicos содержит следующие основные разделы:

- Sources Источники сигналов;
- Sinks Регистрирующие устройства;
- Events Обработка событий;
- Branching Маршрутизация сигналов;
- Linear Линейные системы;
- Non Linear Нелинейные системы;
- Matrix Матричные операции;
- Integer Целочисленные операции;
- Iterators Циклические конструкции;
- Modelica Программа Modelica;
- Lookup Tables Задание табличных значений;
- Threshold Порог (Обнаружение перехода через ноль);
- Others Другие блоки;
- DemoBlocks Демонстрационные блоки;
- OldBlocks Устаревшие версии блоков.

После установки и запуска Modnum Toolbox **(**подробно эти процедуры описаны в разделе 6.1**)** в списке палитр появляется палитра Modnum (рисунок 1.7), содержащая несколько дополнительных наборов блоков для симуляции коммуникаций (рисунок 1.8).

К сожалению, интерфейс пользователя для работы с Modnum Toolbox не очень удобен, в частности подписи к палитрам и блокам очень мелкие и неразборчивые, как видно на рисунке 1.8, зато в нём имеется достаточное количество компонентов для получения спектральных и временных характеристик исследуемой коммуникационной системы.

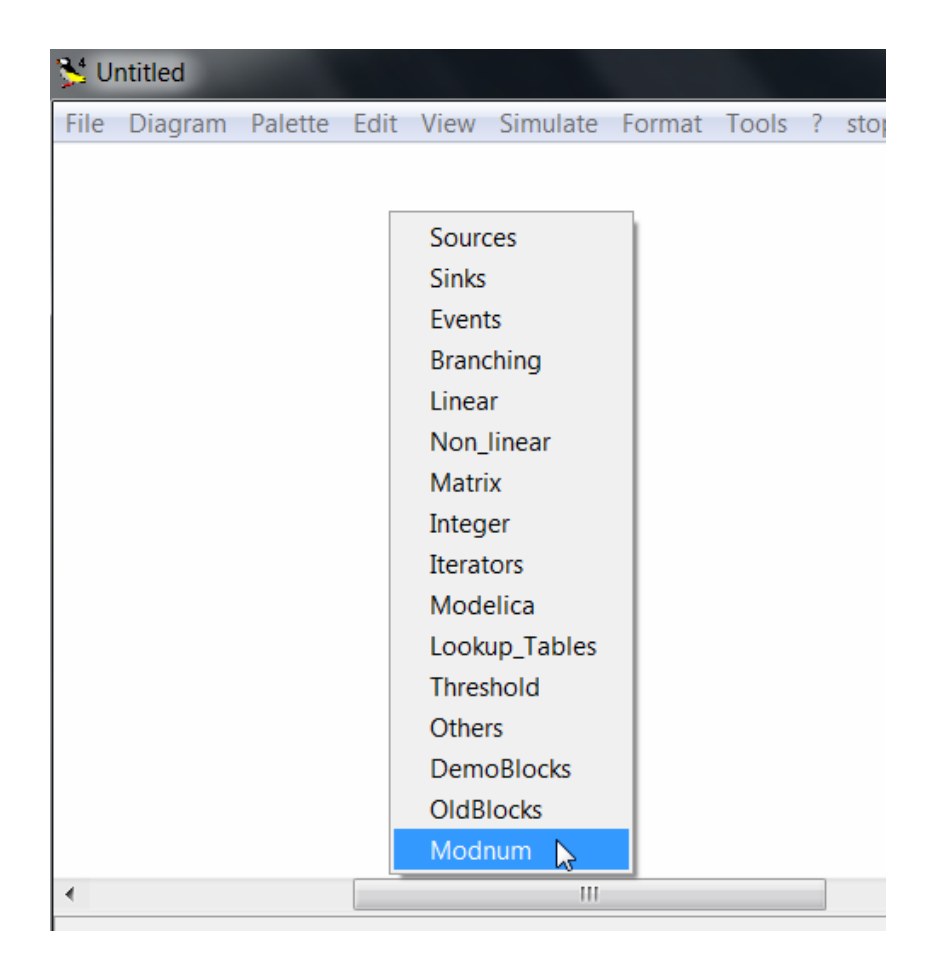

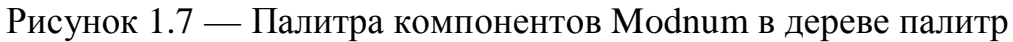

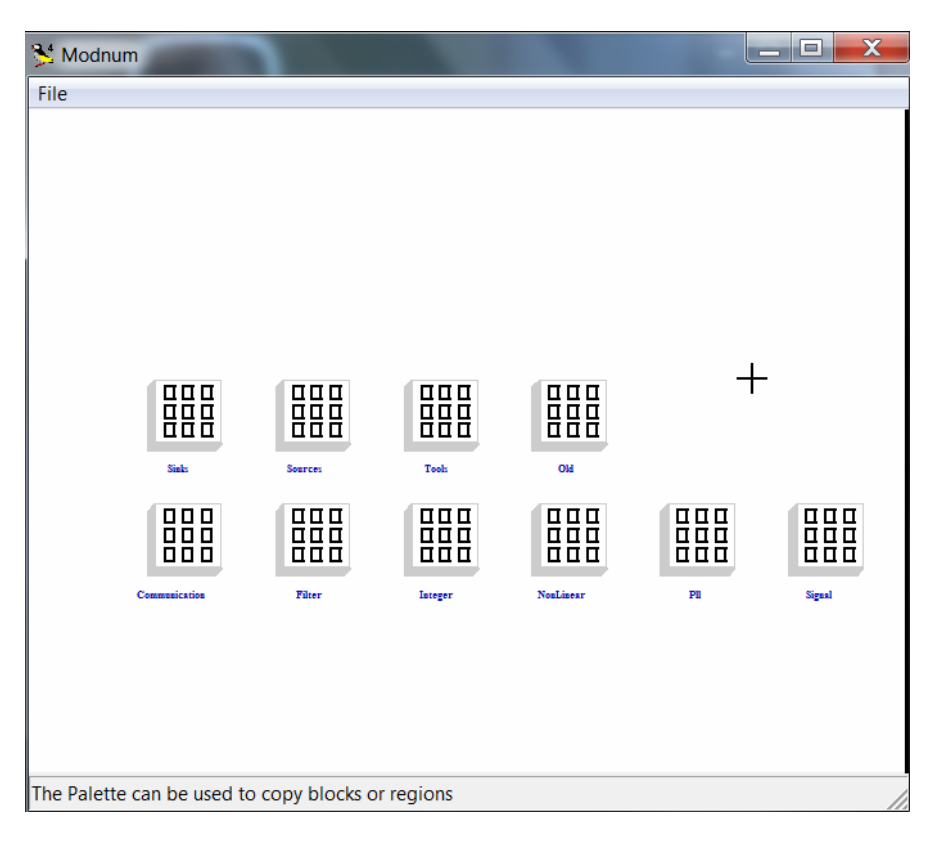

Рисунок 1.8 — Содержимое палитры компонентов Modnum

## **1.1.2 Создание модели**

Моделирование с помощью Scicos можно разбить на следующие шаги:

- выбор стандартных (создание оригинальных) блоков компонентов модели;
- организация связей между ними;
- установка параметров каждого блока;
- установка параметров модели, если это необходимо;
- организация вывода результатов моделирования;
- запуск симуляции и получение результата.

Чтобы поместить блок в модель, необходимо открыть соответствующий раздел библиотеки (например, Источники сигналов), далее, указав курсором, имеющим вид чёрного крестика, на соответствующий блок раздела, «перетащить» его левой кнопкой мыши в нужное место окна модели (рисунок 1.9). Существуют другие способы добавления блока в окно модели, например, использование команд контекстного меню Copy-Paste на нужном блоке из палитры блоков при помощи правой кнопки мыши или двойной щелчок курсора на выбранном блоке с последующим щелчком в месте его размещения в окне модели.

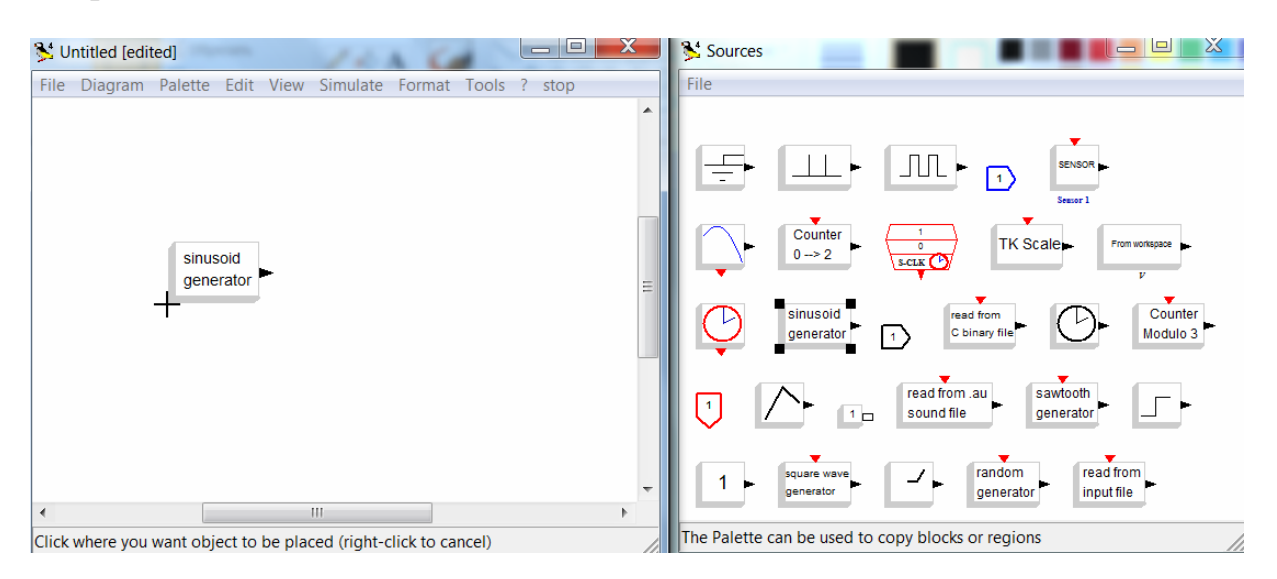

Рисунок 1.9 — Пример вставки блока в модель

Для соединения блоков необходимо указать курсором на выход блока, и, не отпуская левую кнопку мыши, провести линию к входу соседнего блока, а не наоборот (рисунок 1.10).

По умолчанию Scicos проводит соединения блоков по прямой (по кратчайшему расстоянию). Чтобы создавать «более красивые» прямоугольные связи, необходимо во время проведения соединения щёлкнуть левой кнопкой мыши, как правило, Scicos сам определяет точки изгибов.

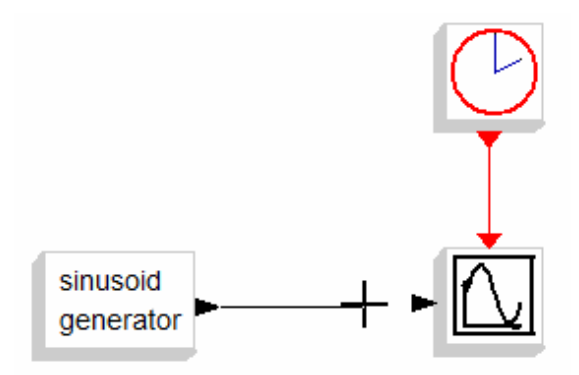

Рисунок 1.10 — Соединение блоков модели

Если один блок должен быть соединён с несколькими другими, необходимо создать ответвление(я) от основной связи. Для этого нужно щёлкнуть дважды левой кнопкой мыши на основной линии и далее «тянуть» побочную связь мышью в нужное место или щёлкнуть на основной линии правой кнопкой мыши и выбрать в контекстном меню пункт link, а затем «тянуть» линию в нужное место.

Как видно на рисунке 1.10, диаграмма Scicos содержит два вида соединений: регулярные, обозначаемые чёрными линиями, и управляющие, обозначаемые красными линиями. Регулярные соединения служат для передачи данных, а управляющие — для передачи активирующих воздействий. Соответственно блоки могут содержать регулярные (чёрные) и управляющие (красные) порты ввода-вывода.

Установка параметров блока подробно описана в разделе 1.2, а установка параметров модели в разделе 1.3.

Иногда для лучшего чтения схемы требуется развернуть блок модели 90° (180° или 270°). Для этого используют команды меню на  $Edit \Rightarrow$  Rotate left (Rotate right). Для увеличения (уменьшения) размеров блоков модели используются команды меню View  $\Rightarrow$  Zoom in (Zoom out). Командой View => Grid можно добавить сетку в окно модели для наилучшего размешения блоков и соединений между ними.

Запуск модели на выполнение осуществляется командами меню Simulate  $\Rightarrow$  Run или из командного окна ScicosLab командой:

 $\rightarrow$  scicos('Untitled.cos');

Внутри скобок команды в кавычках указывается имя модели (по умолчанию 'Untitled.cos'), под которым она была сохранена на диске компьютера.

Для организации вывода результатов используются блоки регистраторы сигнала с их конкретными настройками (см. раздел 1.5).

#### 1.1.3 Пример модели для построения графика функции

Дана следующая функция:  $f(x) = \frac{\cos x^2}{2} - \frac{3\sin x}{5}$ .

Диапазон изменения аргумента:  $x \in [0, 01...3, 5]$ .

Шаг изменения:  $\Delta x = 0.05$ 

Необходимо разработать схему модели для вычисления значений функции в заданном диапазоне изменения аргумента  $x$  и построить зависимость от х.

Структурная схема модели для решения поставленной задачи представлена на рисунке 1.11.

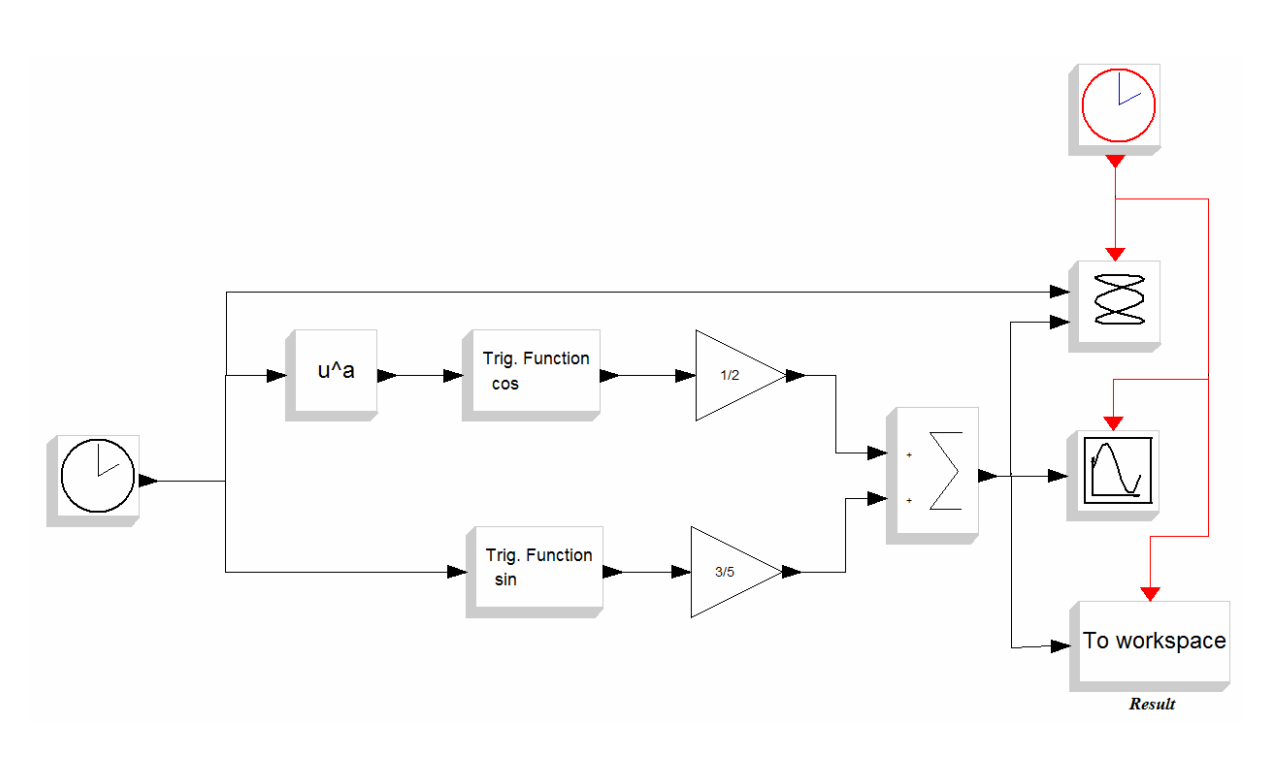

Рисунок 1.11 — Структурная схема модели

В приведённую на рисунке 1.11 схему входят следующие блоки:

- из раздела Sources:
	- o TIME\_f (текущее время);
	- o CLOCK\_с (управляющее воздействие через заданные промежутки времени);
- из раздела Non\_linear:
	- o POWBLK\_f (возведение в степень);
	- o TrigFun (тригонометрическая функция);
- из раздела Linear:
	- o GAINBLK (усилитель);
	- o SUMMATION (сумматор);
- из раздела Sinks:
	- o СSCOPXY (графопостроитель);
	- o СSCOPE (осциллограф);
	- o TOWS\_c (в рабочую область).

Результат моделирования — график функции на осциллографе представлен на рисунке 1.12.

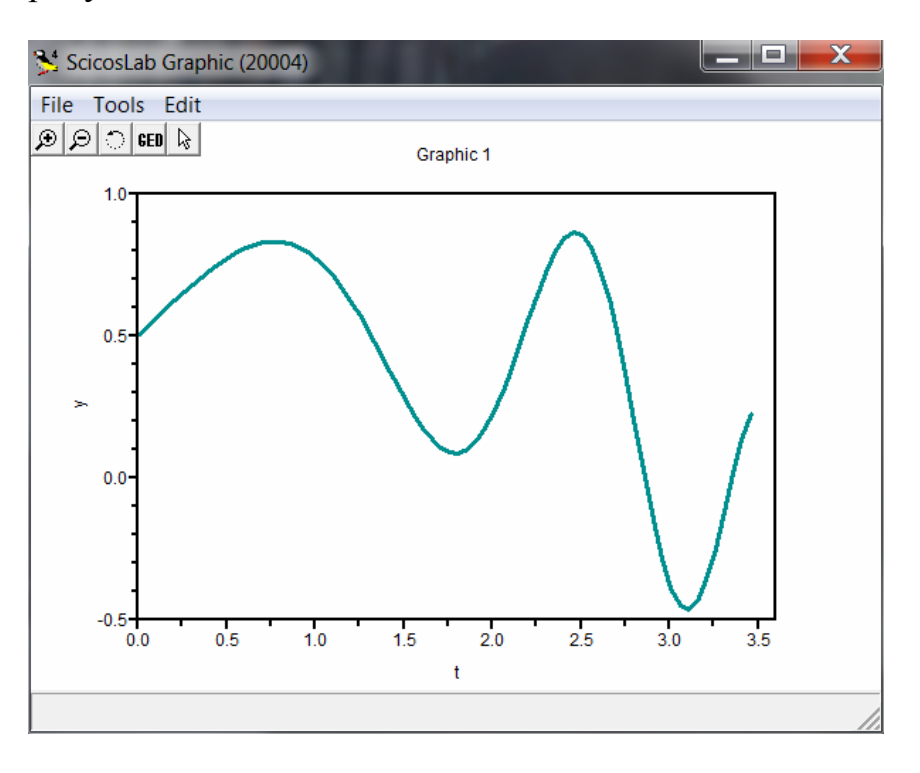

Рисунок 1.12 — График функции

## **1.2 Параметры блоков**

Для того чтобы задать параметры блока, можно дважды щёлкнуть курсором мыши на его изображении или щёлкнуть на нём правой кнопкой мыши и выбрать в контекстном меню Open/Set. После чего откроется окно, подобное тому, что представлено на рисунке 1.12. Оно содержит краткое описание функций, выполняемых данным блоком, и параметры, которые можно изменить.

На рисунке 1.13 представлено окно настройки параметров блока CLOCK\_с (Активирующие часы) для примера из раздела 1.1.3. Опция Period позволяет задать интервал времени между управляющими воздействиями (по заданию:  $\Delta x = 0.05$ ). Время инициализации задаёт начальное значение времени генерации событий.

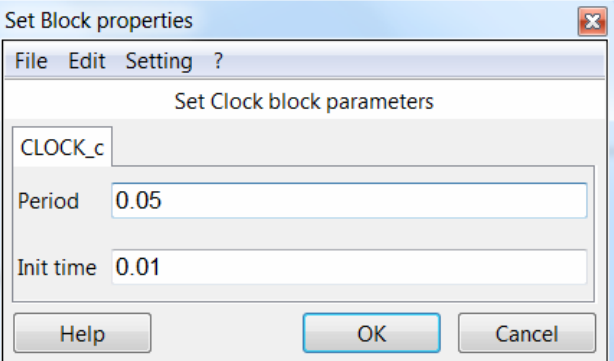

Рисунок 1.13 — Настройка параметров блока CLOCK\_с

Параметры блока POWBLK\_f для примера из раздела 1.1.3 представлены на рисунке 1.14. Блок предназначен для возведения значения на входе блока в степень, заданную в качестве параметра (в примере это квадрат).

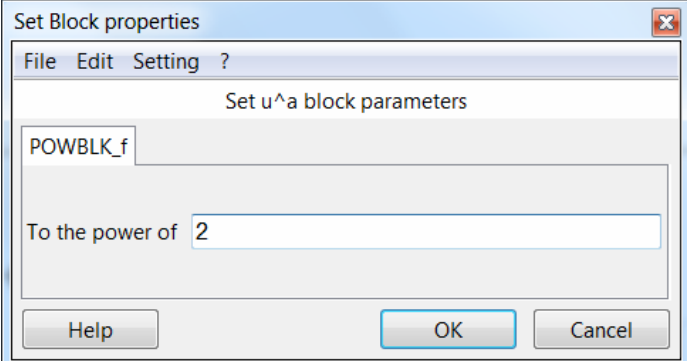

Рисунок 1.14 — Настройка параметров блока POWBLK\_f

На рисунке 1.15 представлено окно настройки параметров блока Trig Function (Тригонометрическая Функция). Опция Function позволяет выбрать тригонометрическую функцию.

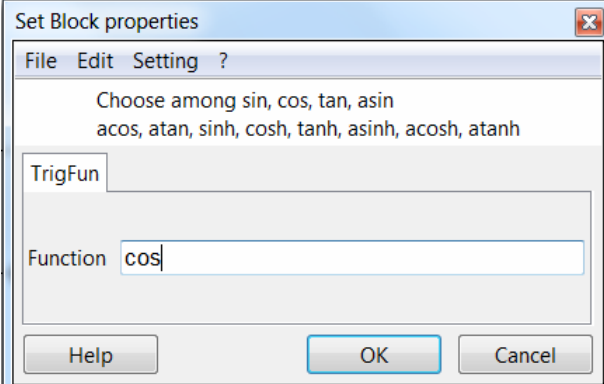

Рисунок 1.15 — Настройка параметров блока Trig Function

Пример настройки параметров блока GAINBLK (Усилитель) представлен на рисунке 1.16. Здесь Gain — коэффициент усиления, на который умножается входной параметр, второй параметр указывает на действия, которые необходимо выполнить при переполнении (никаких действий, насыщение, сообщение об ошибке).

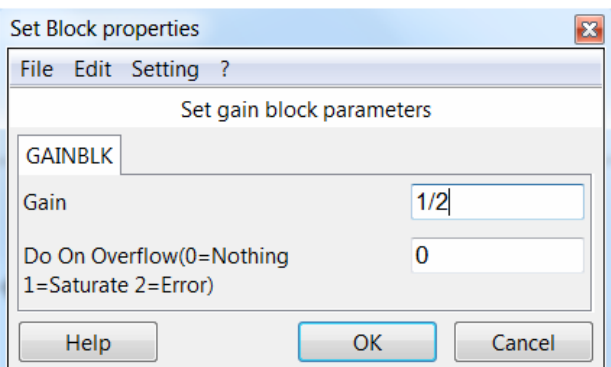

Рисунок 1.16 — Параметры блока GAINBLK

На рисунке 1.17 показаны параметры блока суммирования SUMMATION. Можно настроить тип значений (унаследованный с выхода предыдущего блока, вещественный, комплексный, целый), количество входов сумматора и знак операции (сложение 1 или вычитание –1), а также задать реакцию на переполнение.

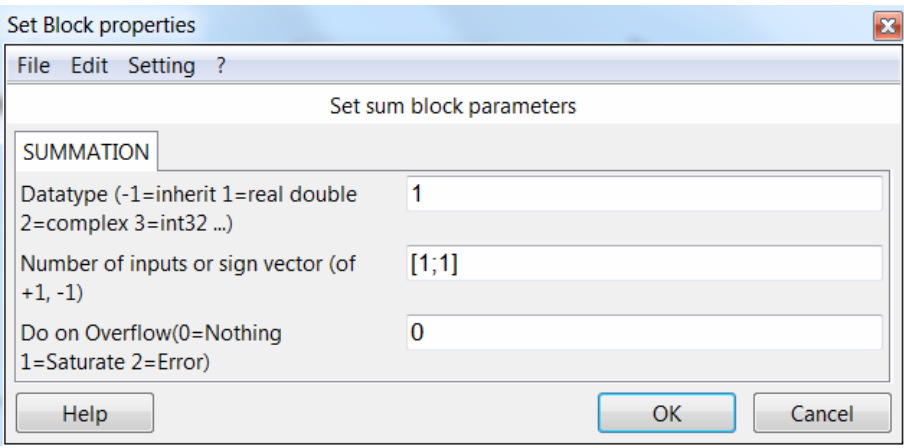

Рисунок 1.17 — Параметры блока SUMMATION

Пример настройки параметров блока СSCOPE (осциллограф) приведён на рисунке 1.18. Можно, например, установить размер графической области Output window sizes, отображаемый диапазон значений по оси ординат от Ymin до Ymax или по оси абсцисс Refresh period, активирующие события Accept herited events, наименование графической области Name of Scope и некоторые другие опции.

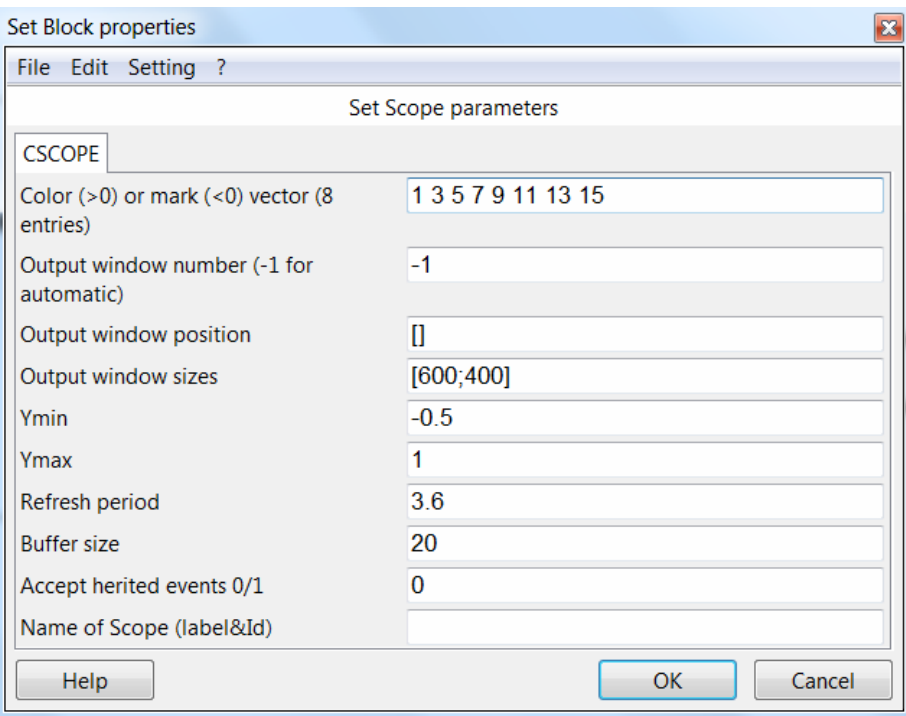

Рисунок 1.18 — Параметры блока CSCOPE

На рисунке 1.19 приведены настройки блока TOW\_с (To Workspace вывод результата в рабочую область ScicosLab). Здесь можно задать имя переменной рабочей области Scilab variable name и активирующие события Inherit.

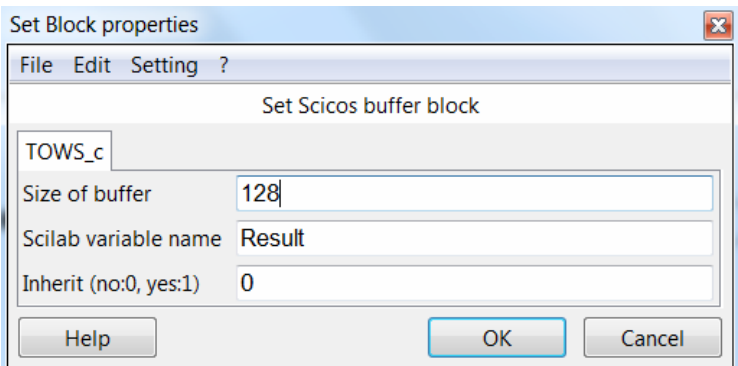

Рисунок 1.19 — Параметры блока TOW\_c

Результат передаётся в рабочую область в виде структуры, состоящей из двух полей:

- values массив значений функции;
- $\bullet$  time массив моментов времени.

Пример работы со структурой Result в рабочей области ScicosLab:

```
-->Result
Result =values: [70x1 constant]<br>time: [70x1 constant]
-->Result.values
ans =0.5059999
    0.5359752
    0.5658304
    0.5954271
    0.6245898
    0.6531063
    0.6807282
    0.7071714
```
# **1.3 Параметры модели**

Установка параметров модели производится командами меню Simulate ⇒ Setup (рисунок 1.20).

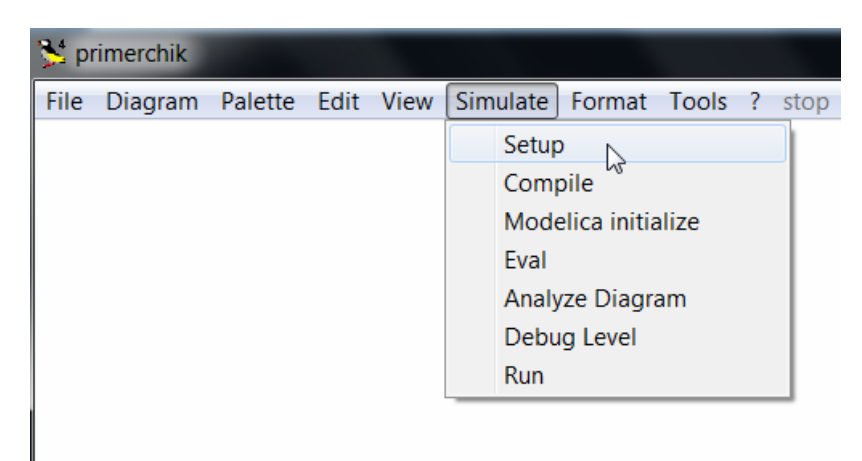

Рисунок 1.20 — Настройка параметров модели

При этом откроется окно, представленное на рисунке 1.21.

Параметры настройки симуляции:

1. **Final Integration Time** — время окончания работы. Это время по умолчанию составляет 10000 секунд, время начала работы всегда равно нулю, но с помощью «активирующих часов» (рисунок 1.12) можно задать начальное время (Init time) регистрации событий. Если в диаграмму добавлен блок ENDBLK (рисунок 1.22), то значение его поля **Final Simulation Time** будет использовано как время окончания симуляции. Кроме того, остановить симуляцию можно, выбрав в меню команду Stop.

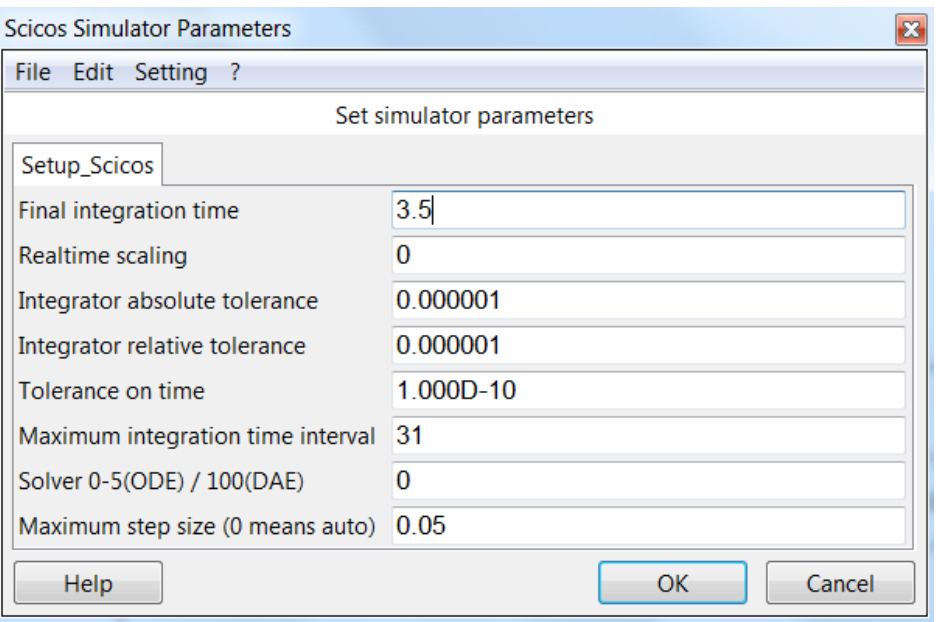

Рисунок 1.21 — Настройка параметров модели

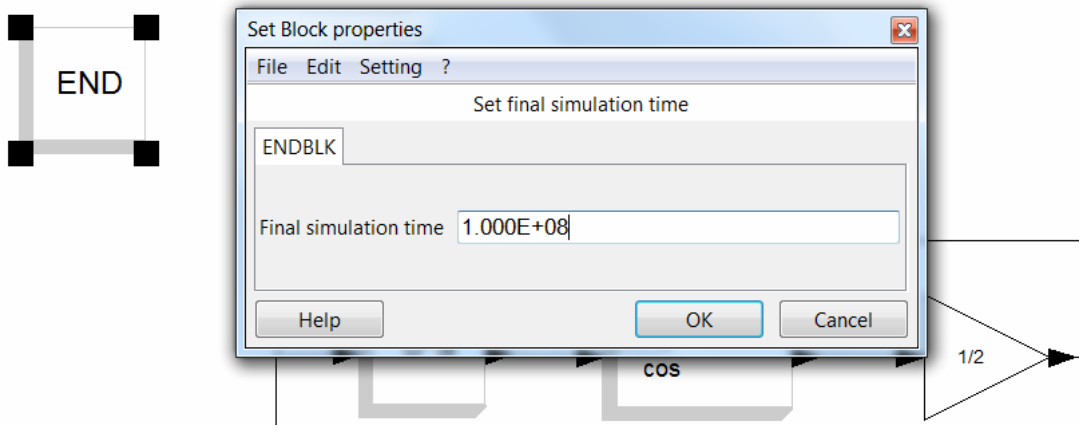

Рисунок 1.22 — Использование блока END в модели

- 2. Realtime Scaling вычисление в режиме реального времени. Время моделирования может отличаться от фактического времени. Например, симуляция в течение десяти секунд, как правило, занимает гораздо меньше десяти секунд реального времени. Реальное время зависит от многих факторов, таких как сложность модели, размер шага выбранного решателя и быстродействие компьютера. Значение поля Realtime Scaling устанавливает соответствие единицы времени Scicos единице реального времени.
- 3. Integrator absolute tolerances абсолютное отклонение служит для задания точности вычислений. Его величина по умолчанию  $10^{-6}$ .
- 4. Integrator relative tolerances относительное допустимое отклонение залает ошибку относительной величины каждого состояния в процентах от величины.
- 5. Tolerance on time отклонение по времени представляет собой наименьший временной интервал, для которого используется численный решатель, чтобы обновить непрерывные величины.
- 6. Maximum integration time interval максимальный временной интервал для каждого вызова решателя. Он должен быть уменьшен, если поступает сообщение «too many calls» (слишком много запро- $COB$ ).
- 7. Solver решатель предлагает выбор метод расчёта следующего состояния системы: ODE (англ. Ordinary Differential Equations) или DAE (англ. Differential-Algebraic Equations).
- 8. Maximum step size максимальный размер шага задает наибольший шаг интегрирования, который может выбрать решатель. Величина по умолчанию 0 (auto). Установленное в данном поле значение ограничивает шаг интегрирования, препятствуя тому, чтобы решатель не выбрал слишком крупный шаг.

Сохранение модели осуществляется командами меню File  $\Rightarrow$  Save (Save as). Сохранение возможно в формате Scicos .cos или в виде XMLфайла .xml. Рекомендуется не использовать имя по умолчанию 'Untitled.cos', т.к. последующие файлы при выборе команды меню Save будут сохранены под тем же именем.

# **1.4 Некоторые блоки — источники сигнала**

Содержимое раздела библиотеки компонентов Sources (Источники) представлено на рисунке 1.23.

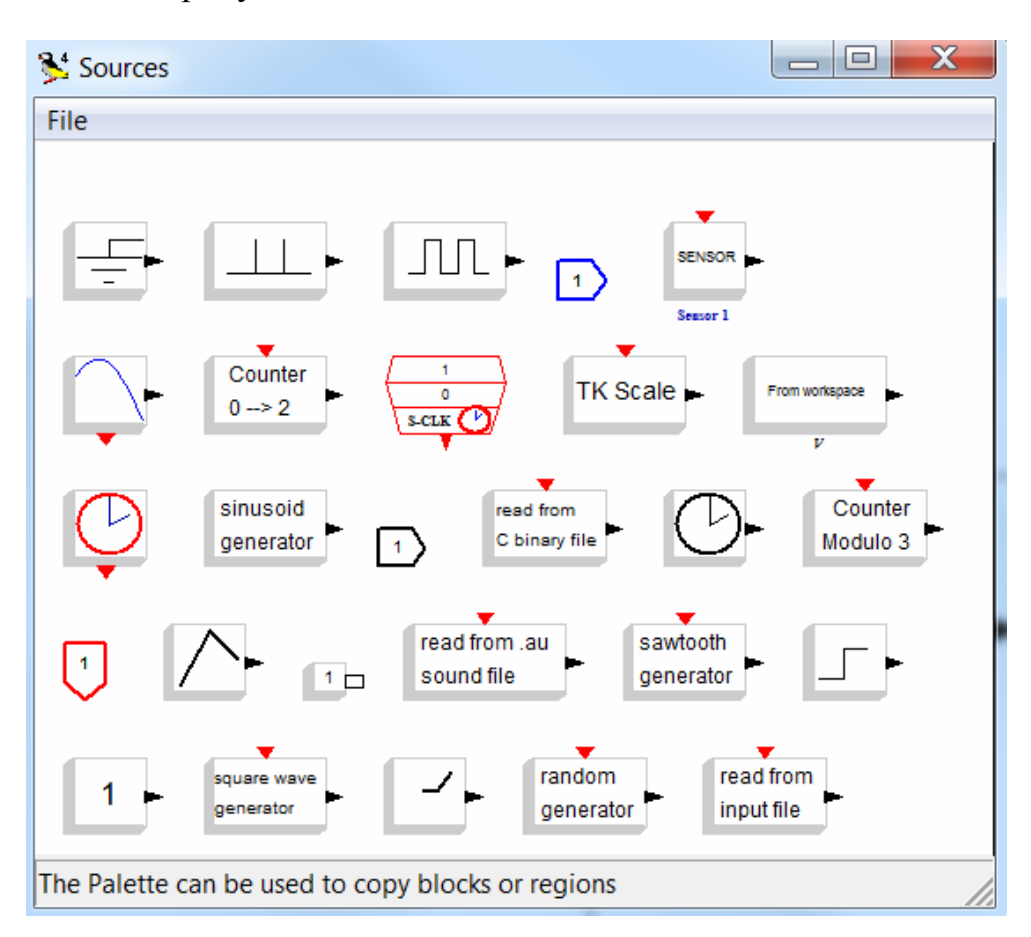

Рисунок 1.23 — Источники сигналов

Основные источники сигналов перечислены ниже в алфавитном порядке:

> • CLOCK\_c (Activation clock) — часы активации. С их помощью устанавливается шаг симуляции и время начала симуляции;

- Const  $m$  (Constant) источник постоянного сигнала;
- FROMWSB (From workspace) передача данных из рабочей области ScicosLab в Scicos;
- GENSIN\_f (Sin generator) источник синусоидального сигнала;
- GENSQR f (Square wave generator) генератор прямоугольных импульсов;
- RAND m (Random generator) генератор случайных чисел. В зависимости от настройки параметра блока flag (0 или 1) случайные числа будут иметь равномерное или нормальное распределение;
- READAU f (Read AU sound file) считывание звуковых файлов .au;
- READC  $f$  (Read binary data) считывание двоичных данных в формате языка C;
- RFILE\_f (Read from file) считывание данных из файла в формате языка FORTRAN или бинарном формате в зависимости от настройки блока.
- SampleCLK (Sample Time Clock) активирующие часы как CLOCK\_c. Разница между SampleCLK и CLOCK\_c заключается в том, что все блоки SampleCLK в схеме являются синхронными;
- STEP\_FUNCTION (Step function generator) генератор возрастающего сигнала;
- TIME\_f (Time) источник текущего модельного времени и др.

# **1.5 Некоторые блоки — приёмники сигнала**

## **1.5.1 Раздел Sinks и его компоненты**

Содержимое раздела Sinks (Приёмники) представлено на рисунке 1.24.

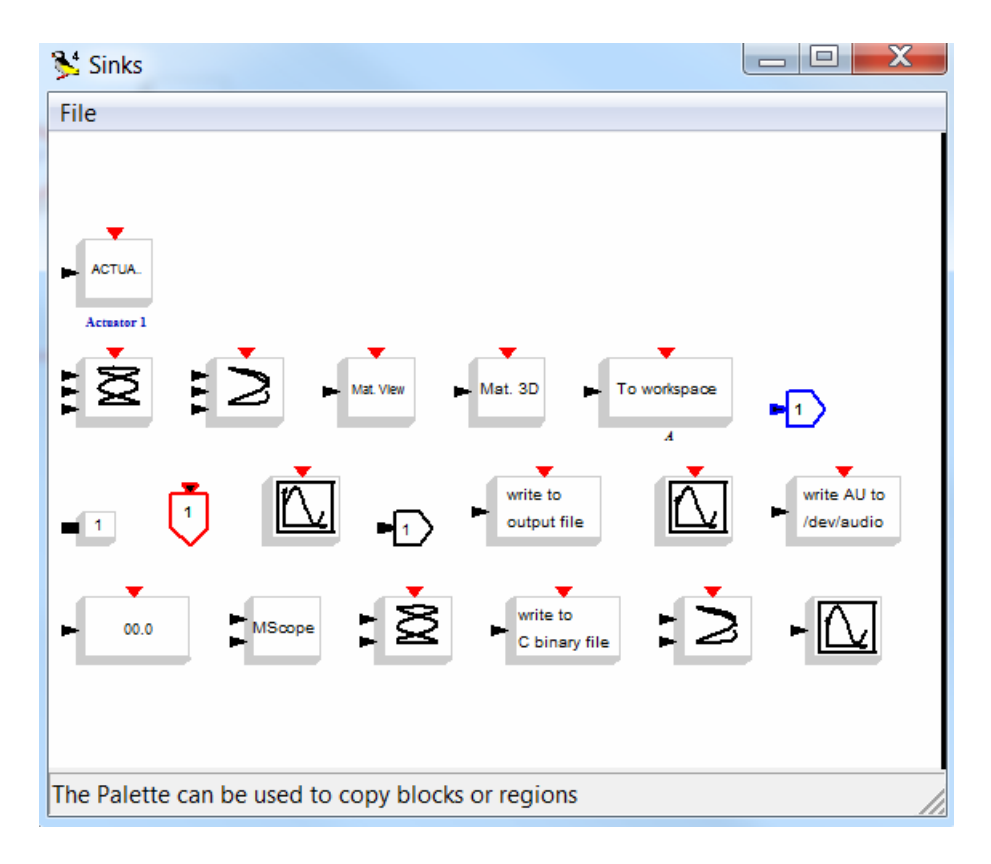

Рисунок 1.24 — Приёмники сигнала

Некоторые из блоков перечислены ниже в алфавитном порядке:

- AFFICH\_m (Display) дисплей;
- CFSCOPE (Floating point scope) осциллограф с плавающей точкой подключения. Параметр Links to view задаёт номер линии связи, с которой наблюдается сигнал;
- CMSCOPE (Multi display scope) многооконный дисплей служит для одновременного вывода нескольких графиков. Количество входов и их параметры задаются в настройках блока;
- CSCOPE (Single Display Scope) простой осциллограф для отображения одного сигнала;
- CSCOPXY ( $y=f(x)$  permanent viewer) графопостроитель отображает зависимость  $y = f(x)$ . Переменные х и у подаются на два входа в таком же порядке;
- TOWS с (To workspace) передача данных в рабочую область ScicosLab;
- WFILE  $f$  (Write to file) запись данных в файл в формате языка FORTRAN или двоичном формате в зависимости от настроек блока;
- WRITEAU\_f (Write AU sound file) запись звукового файла. au;
- WRITEC f (Write binary data) запись двоичного файла в формате языка C.

Перечисленные выше блоки применяются для вывода результатов симуляции в различной форме.

## **1.5.2 Редактирование графических областей**

По умолчанию средства графического вывода (осциллографы и графопостроители) Scicos строят графические зависимости интерполированным стилем (**interpolated**) сплошной линией (**Solid**) толщиной 1 мм. В некоторых случаях требуется отредактировать кривые для корректного отображения зависимости. Например, при дискретизации сигнала на графике должна быть отображена не интерполированная кривая, а отсчёты сигнала. Для этого используются команды меню графической области Edit ⇒ Figure properties (или Current axes properties), как показано на рисунке 1.25.

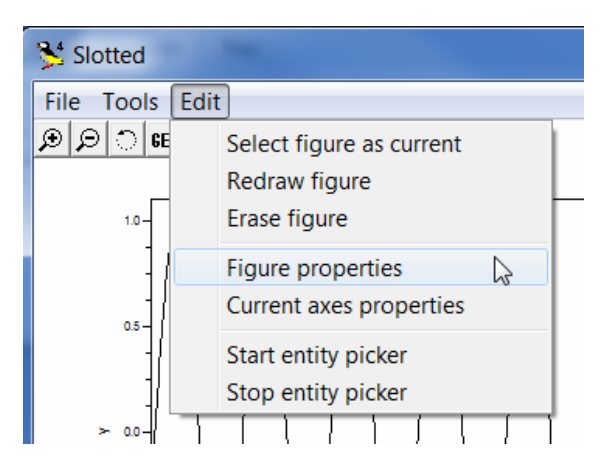

Рисунок 1.25 — Меню редактирования рисунка

В открывшемся окне (рисунок 1.26) можно выбрать стиль графика (Polyline style), например, **barplot** — для вывода графика в виде отсчётов, а также тип, толщину и цвет линии или вид, размер и цвет маркеров. Предварительно в браузере графического редактора нужно выбрать Polyline.

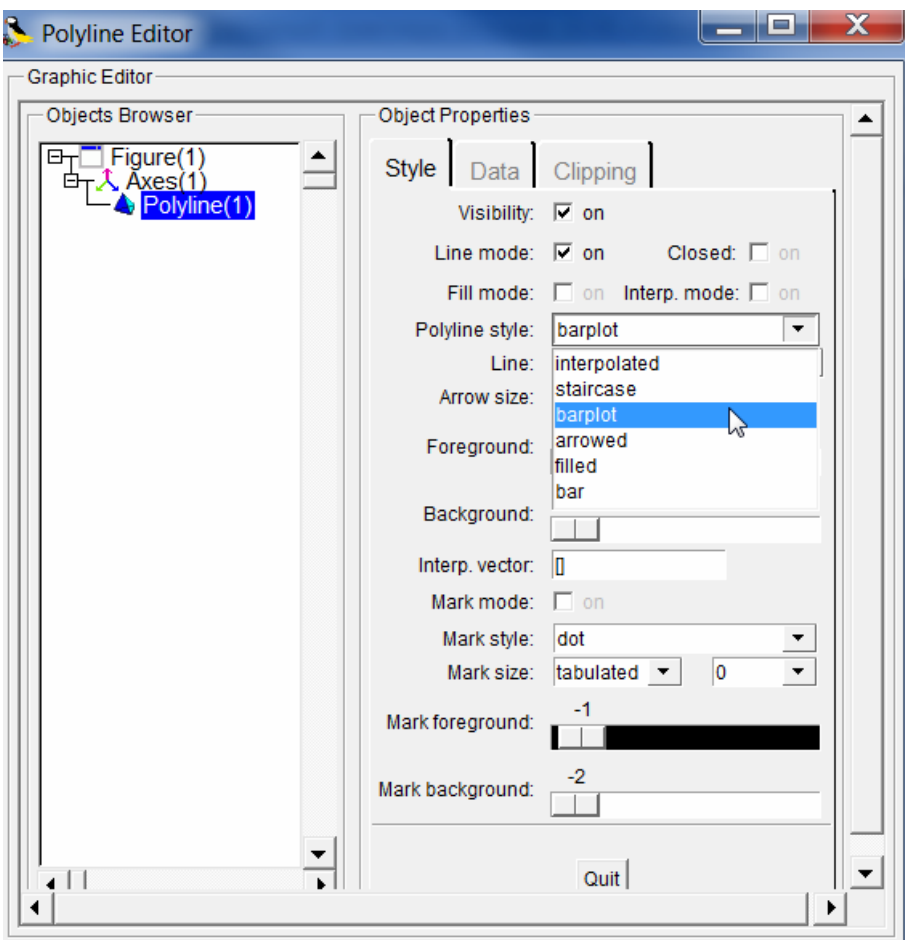

Рисунок 1.26 — Окно редактирования графической области

Если в браузере редактора графической области выбрать Axes, можно отредактировать оси (цвет, толщину, размещение), линии сетки, заголовки графика и осей и т. д.

Пример графика зависимости дискретизированного сигнала, отредактированного стилем **barplot**, с толщиной линии 2, линиями сетки приведён на рисунке 1.27.

Другой пример графика зависимости квантованного сигнала, отредактированного стилем **staircase**, с толщиной линии 2, линиями сетки приведён на рисунке 1.28.

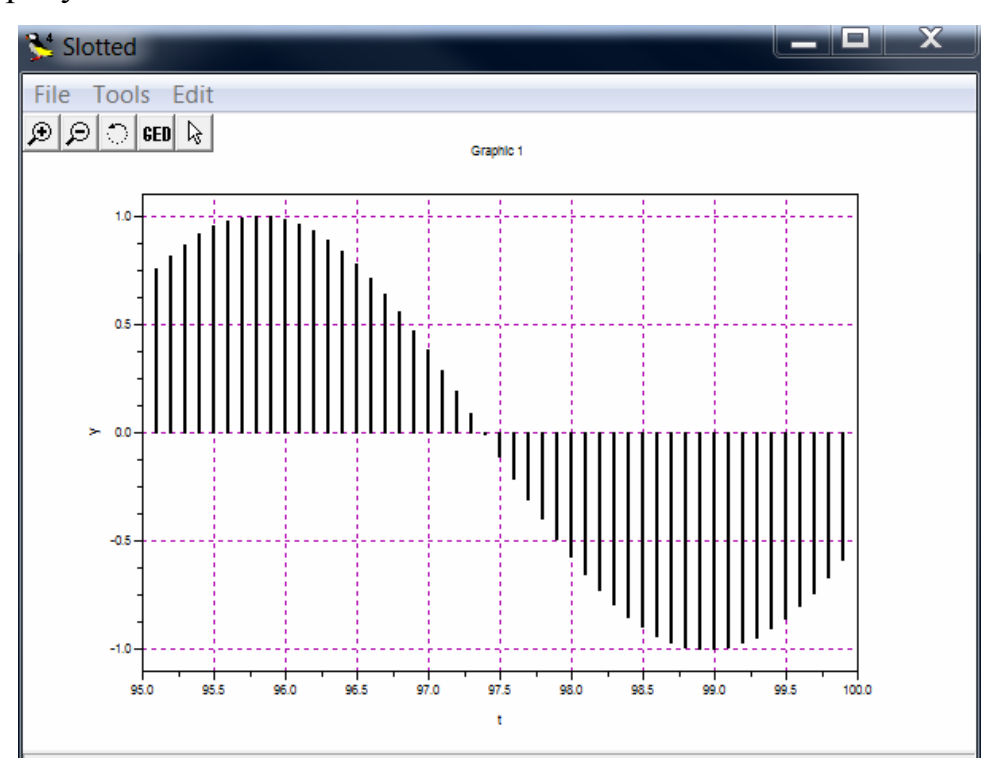

Рисунок 1.27 — Пример графика дискретизированного сигнала

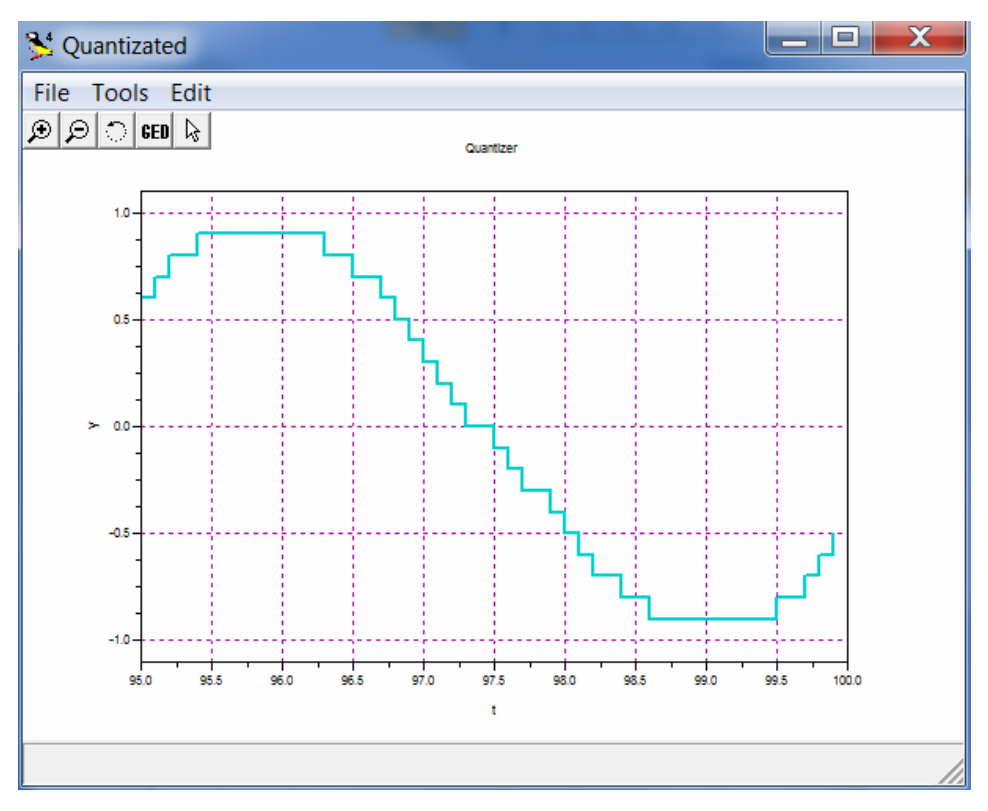

Рисунок 1.28 — Пример графика квантованного сигнала

#### 1.6 Установка и применение Modnum Toolbox

Для создания диаграмм моделирования систем связи используется приложение Modnum, последняя доступная версия которого на момент написания методических указаний Modnum 4.3b. Скачать дистрибутив данного свободно распространяемого программного обеспечения для своей операционной системы можно со страницы:

http://www.scicos.org/ScicosModNum/modnum\_web/web/eng/eng.htm

#### 1.6.1 Установка и настройка приложения Modnum

Для установки приложения необходимо запустить файл modnum\_43b\_scicoslab\_bin.exe и следовать подсказкам программы.

Чтобы палитра Modnum появилась в списке палитр, необходимо последовательно запустить компилятор (builder.sce) и загрузчик (loader.sce) программного обеспечения, которые находятся в папке с установленным приложением. Для этого сначала необходимо указать путь к этим файлам — изменить текущую директорию (рисунок 1.29), а затем поочерёдно запустить на выполнение указанные выше программы командами:

--> exec ('builder.sce'):

 $\rightarrow$  exec ('loader.sce');

Запуск компилятора и загрузчика Modnum можно также осуществить с помощью команды меню File  $\Rightarrow$  Exec (рисунок 1.30) и выбора программы в текущей директории (рисунок 1.31).

После этих манипуляций палитра компонентов Modnum появится в дереве палитр (рисунок 1.7).

| ScicosLab-4.4.1 $(0)$        | $\equiv$                                                 | X |
|------------------------------|----------------------------------------------------------|---|
| File                         | Edit Preferences Control Editor Applications ? Toolboxes |   |
| New Scicosl ab               |                                                          |   |
| Exec                         | }cicosLab-4.4.1                                          | ョ |
| Open                         | Simple Matter of Conviction                              |   |
| $Load$                       | c) 1989–2011 (INRIA, ENPC)<br>  20 08:54:46 CET 2011)    |   |
| Save                         |                                                          |   |
| <b>Change Directory</b>      |                                                          |   |
| <b>Get Current Directory</b> |                                                          |   |
| Print Setup                  | ronment                                                  |   |
| Print                        |                                                          |   |
| Exit                         |                                                          |   |
|                              | <del>יטן, ווער איש: Lopy ולשט-פטעל Copy.</del>           |   |
| ->scicos();                  |                                                          |   |
|                              |                                                          |   |
|                              |                                                          |   |
|                              |                                                          |   |
| ш                            |                                                          |   |

Рисунок 1.29 — Изменение текущей директории

| ScicosLab-4.4.1 (0)          |                                                          |
|------------------------------|----------------------------------------------------------|
| File:                        | Edit Preferences Control Editor Applications ? Toolboxes |
| New ScicosLab                |                                                          |
| Exec $\sim$                  | cicosLab-4.4.1<br>ョ                                      |
| Open                         | Simple Matter of Conviction                              |
| Load                         | c) 1989-2011 (INRIA, ENPC)                               |
| Save                         | 20 08:54:46 CET 2011)                                    |
| <b>Change Directory</b>      |                                                          |
| <b>Get Current Directory</b> |                                                          |
| Print Setup                  | ronment                                                  |
| Print                        |                                                          |
| Exit<br>uu yi<br>тунс        | <del>ربی rose-col</del> l Metalau project INRIA ر        |

Рисунок 1.30 — Запуск загрузчика и компилятора

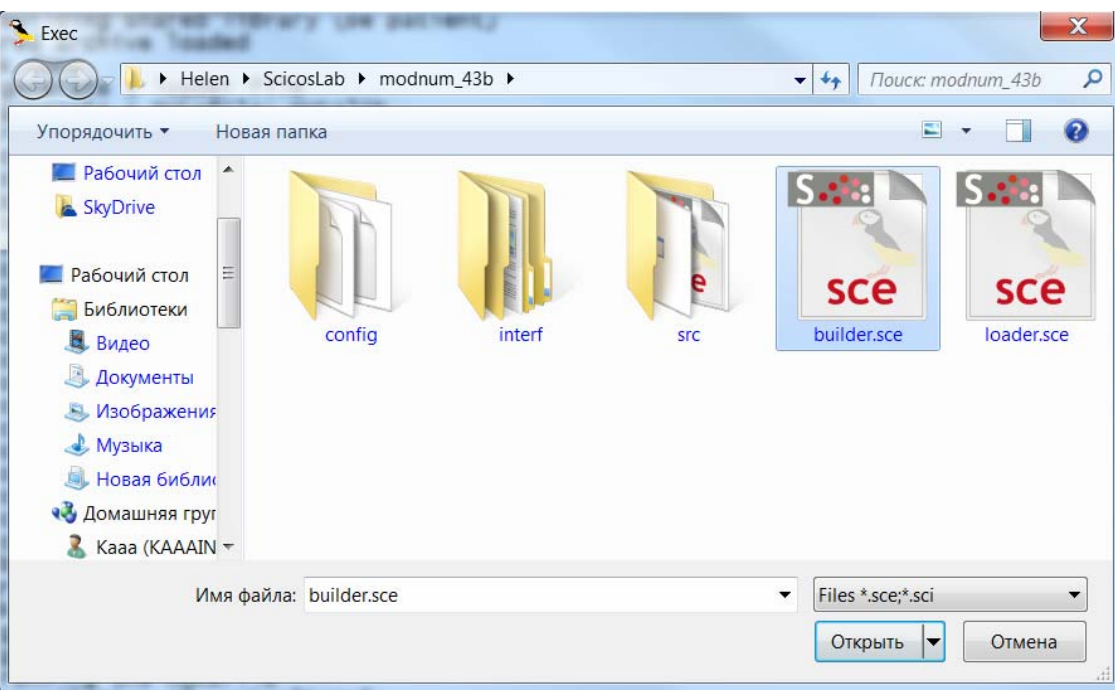

Рисунок 1.31 — Выбор программы

# **1.6.2 Состав палитры компонентов Modnum**

Палитра компонентов Modnum состоит из следующих наборов блоков (рисунок 1.8):

- Sinks дополнительные регистрирующие устройства. Здесь содержатся, например, анализатор спектра, построитель глазковых диаграмм и др.;
- Sources дополнительные источники сигналов, например генераторы псевдослучайных последовательностей или двоичных случайных чисел;
- Tools различные инструменты;
- Old старые блоки;
- Communications коммуникации, например модуляторы и демодуляторы QPSK, X-QAM, X-PSK, симулятор канала с шумом и т. п.;
- Filter фильтры;
- Integer блоки целочисленных операций, например конверторы целых чисел из двоичной системы счисления в десятичную и наоборот;
- NonLinear нелинейные системы, например аналого-цифровой преобразователь;
- PLL (англ. Phase Locked Loop) блоки фазовой автоподстройки частоты;
- Signal обработка сигналов, например блок быстрых преобразований Фурье.

Перечисленные выше наборы блоков служат для моделирования коммуникаций. В разделах 2—4 теоретического описания к лабораторной работе будут подробно описаны блоки, используемые для построения соответствующих моделей.

# II Задача 1. Исследование аналого-цифрового преобразователя

### Цель работы

Изучить процессы, происходящие в АЦП. Научиться настраивать блоки, входящие в состав АЦП. Оценить влияние параметров АЦП (шаг дискретизации и интервал квантования) и параметров сигнала на результаты аналого-цифрового преобразования.

#### Краткая теория

Аналого-цифровой преобразователь АЦП (англ. Analog-Digital Converter ADC) является компонентом цифровой системы передачи данных (иногда входит в состав кодера источника). На приёмной стороне выполняется обратное преобразование с использованием цифро-аналогового преобразователя ЦАП (англ. Digital-Analog Converter DAC).

### 2.1 Модель цифровой системы передачи данных

На рисунке 2.1 представлена обобщённая схема модели цифровой системы передачи.

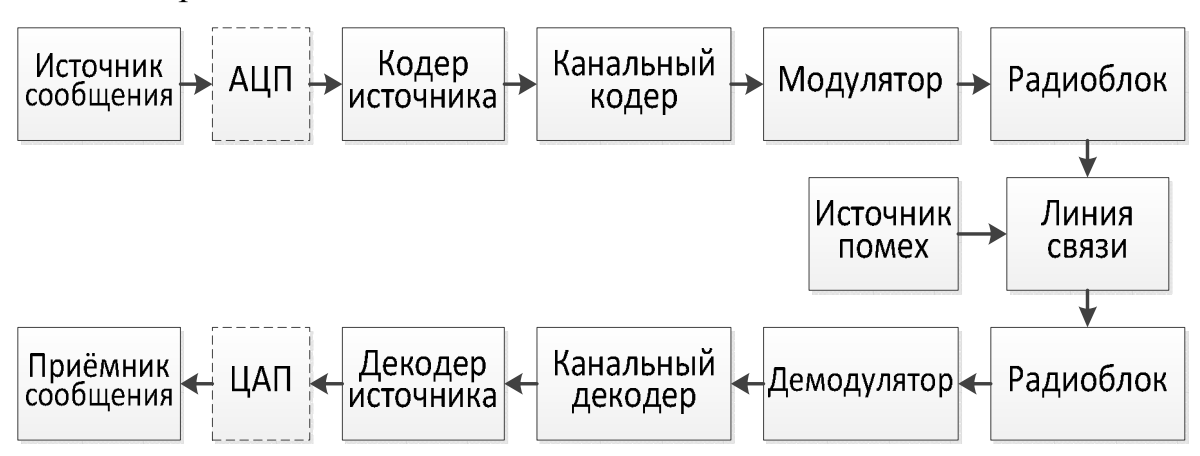

Рисунок 2.1 — Обобщённая схема модели цифровой системы

передачи данных

*Источник* генерирует сообщения в аналоговой или дискретной форме.

*АЦП* преобразует аналоговый сигнал в цифровую форму и может быть представлен в виде двух компонент (рисунок 2.2): блока дискретизации с частотой дискретизации  $f_s$ , которая определяется в соответствии с теоремой Котельникова (в англоязычной литературе теорема Найквиста— Шеннона) и квантователя с заданным шагом квантования.

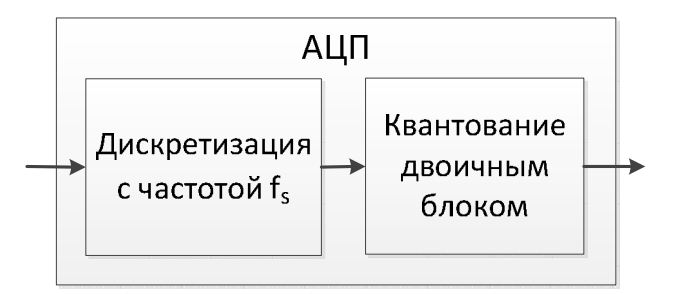

Рисунок 2.2 — Обобщённая схема АЦП

*Кодер источника* служит для преобразования сообщений в кодовые символы с целью уменьшения избыточности источника сообщения, т.е. обеспечении минимума среднего числа символов на одно сообщение и представления в удобной форме (например, в виде двоичных чисел).

*Модулятор* осуществляет преобразование первичного сигнала во вторичный сигнал, удобный для передачи в среде распространения в условиях действия помех.

*Радиоблок* служит для передачи сигнала на передающую антенну, работает в радиочастотном диапазоне (рисунок 2.3). Ширина полосы сигнала зависит от выбранного типа модуляции и используемого метода многостанционного доступа. Для систем мобильной связи важным является требование ограничения энергопотребления.

Характеристики антенны, такие как коэффициент направленного действия и коэффициент усиления, определяют рабочий диапазон системы и её эффективность.

Преобразования, производимые в приёмнике, имеют обратное соответствие, процессам в передатчике.

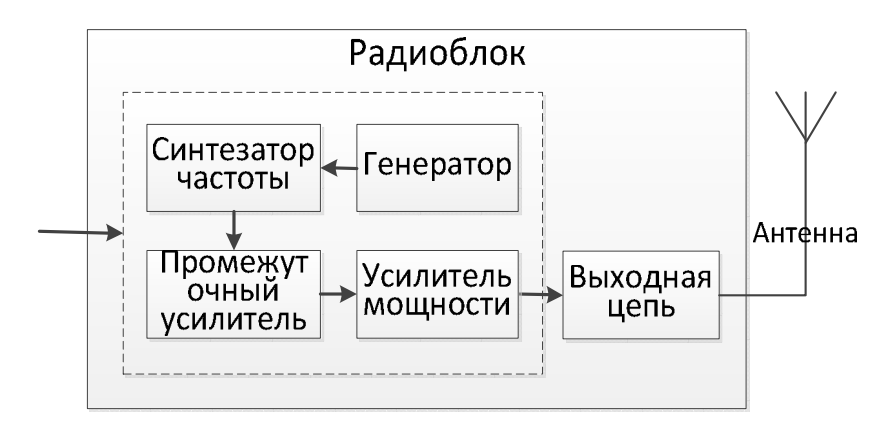

Рисунок 2.3 — Обобщённая схема радиоблока

# **2.2 Свойства модели аналого-цифрового преобразователя**

Аналого-цифровой преобразователь в Scicos в соответствии с рисунком 2.2 можно задать набором блоков SAMPHOLD\_m (Sample and hold) из раздела Scicos/Linear в сочетании с активирующими часами Clock\_c для дискретизации входного сигнала и QUANT\_f (Quantization) из раздела Scicos/NonLinear (рисунок 2.4).

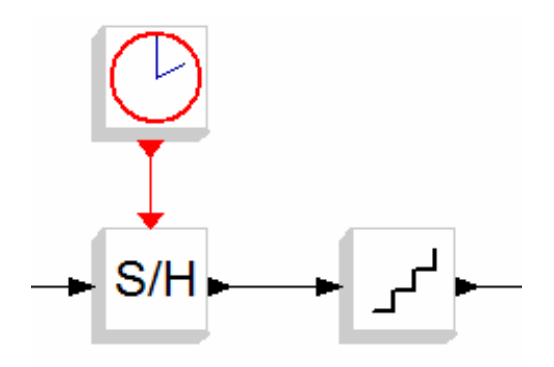

Рисунок 2.4 — Моделирование аналого-цифрового преобразователя

Параметры блоков приведены на рисунках 2.5—2.7.
Блок Clock\_c позволяет настроить интервал дискретизации (рисунок 2.5). Здесь поле Period содержит значение интервала дискретизации.

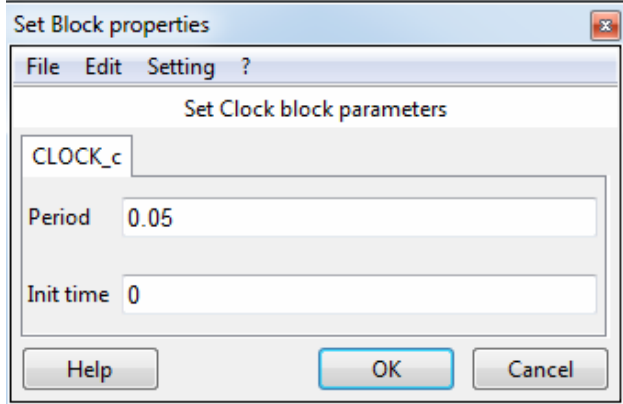

Рисунок 2.5 — Настройка интервала дискретизации

Блок SAMPHOLD\_m содержит один настраиваемый параметр — тип данных (рисунок 2.6).

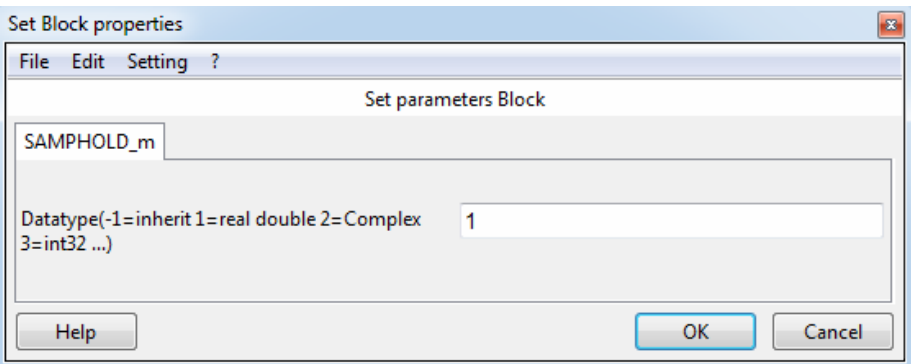

Рисунок 2.6 — Настройка параметров дискретизатора

Блок QUANT\_f позволяет настроить интервал квантования (рисунок 2.7). Поле Quantization type позволяет настроить метод квантования:

- $1 ($ Round) округление до ближайшего уровня;
- $2 -$  (Truncation) отсечение дробной части;
- $\bullet$  3 (Floor) округление до меньшего уровня;
- $\bullet$  4 (Ceil) округление до большего уровня.

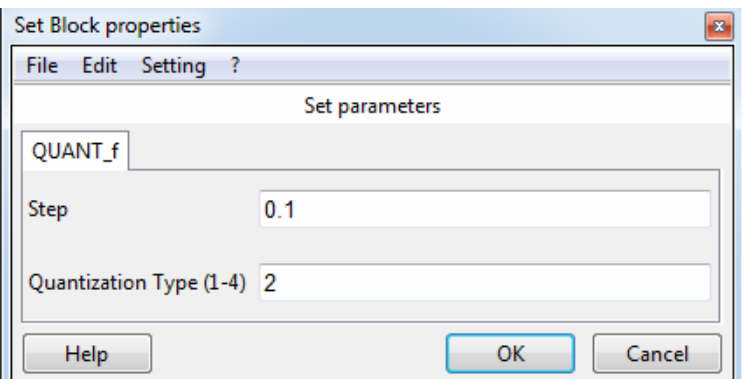

Рисунок 2.7 — Настройка параметров квантователя

Для того чтобы оценить ошибку (шум) квантования необходимо вычесть из значений одного сигнала (после дискретизатора) значения другого (после квантователя). Для этого используется блок суммирования SUMMA-TION из раздела Scicos/Linear (рисунок 2.8).

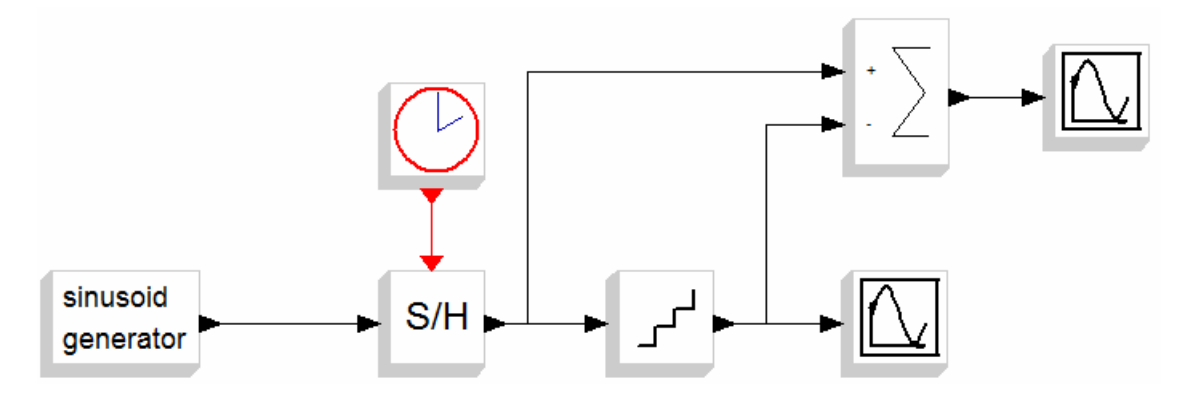

Рисунок 2.8 — Вывод шума квантования

Настройки сумматора (тип данных, количество и знак входов сумматора, реакция на переполнение) приведены на рисунке 2.9.

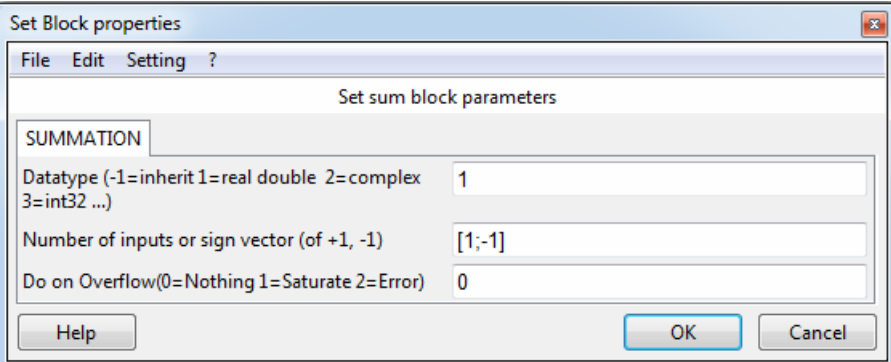

Рисунок 2.9 — Настройка

## **2.3 Дополнительные блоки**

Кроме описанных выше блоков в модель АЦП необходимо добавить следующие:

1. GENSIN\_f — генератор синусоидального сигнала из раздела Scicos/Sources. Настройки блока приведены на рисунке 2.10.

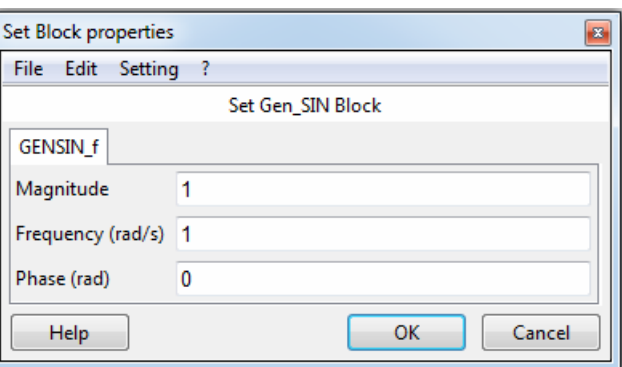

Рисунок 2.10 — Настройка параметров генератора синусоиды

2. CMSCOPE — многооконный осциллограф из раздела Scicos/Sinks. Его настройки приведены на рисунке 2.11.

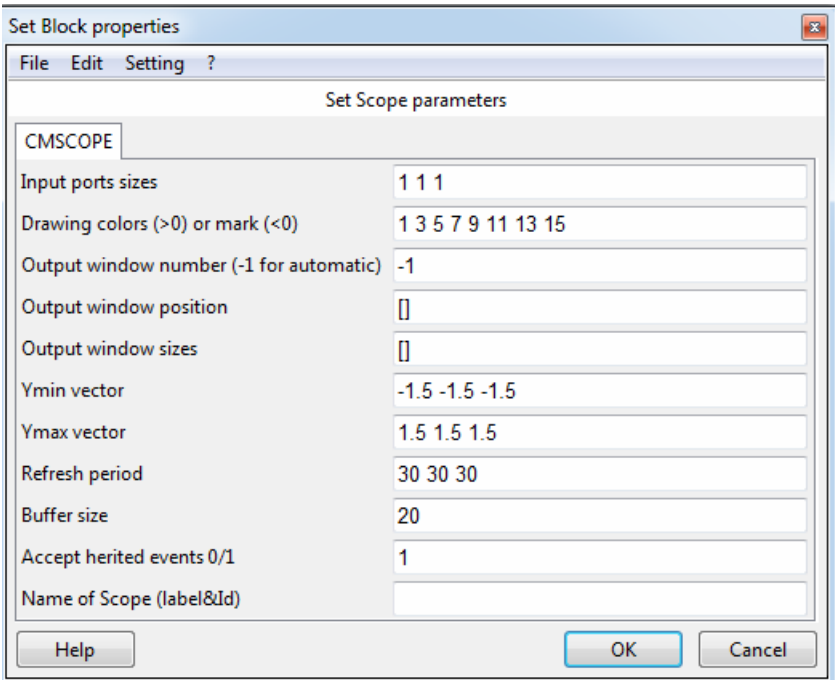

Рисунок 2.11 — Настройка параметров многооконного осциллографа

3. PSPECSCOPE\_c — анализатор спектра из раздела Scicos/Modnum/Sinks. Настройки блока приведены на рисунке 2.12.

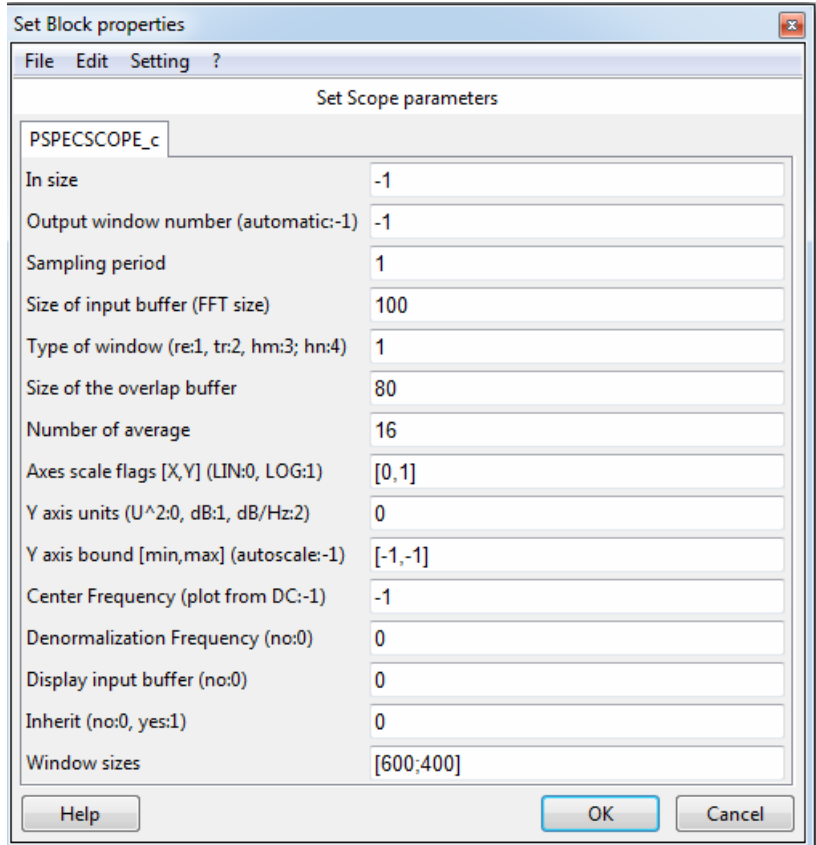

Рисунок 2.12 — Настройка параметров анализатора спектра

# **2.4 Параметры модели АЦП**

Для того чтобы получить адекватные характеристики АЦП, необходимо настроить параметры симуляции, как показано на рисунке 2.13.

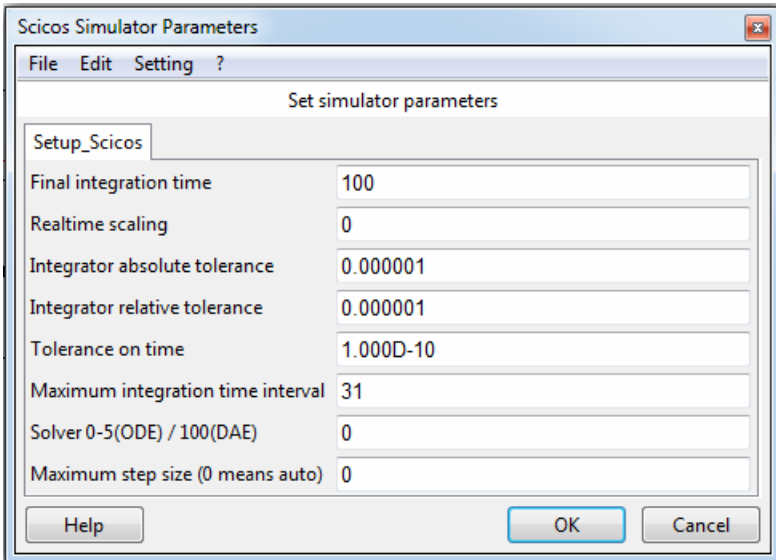

Рисунок 2.13 — Установка параметров симуляции

## **Задание:**

Создать схему модели АЦП в соответствии с рисунком 2.14.

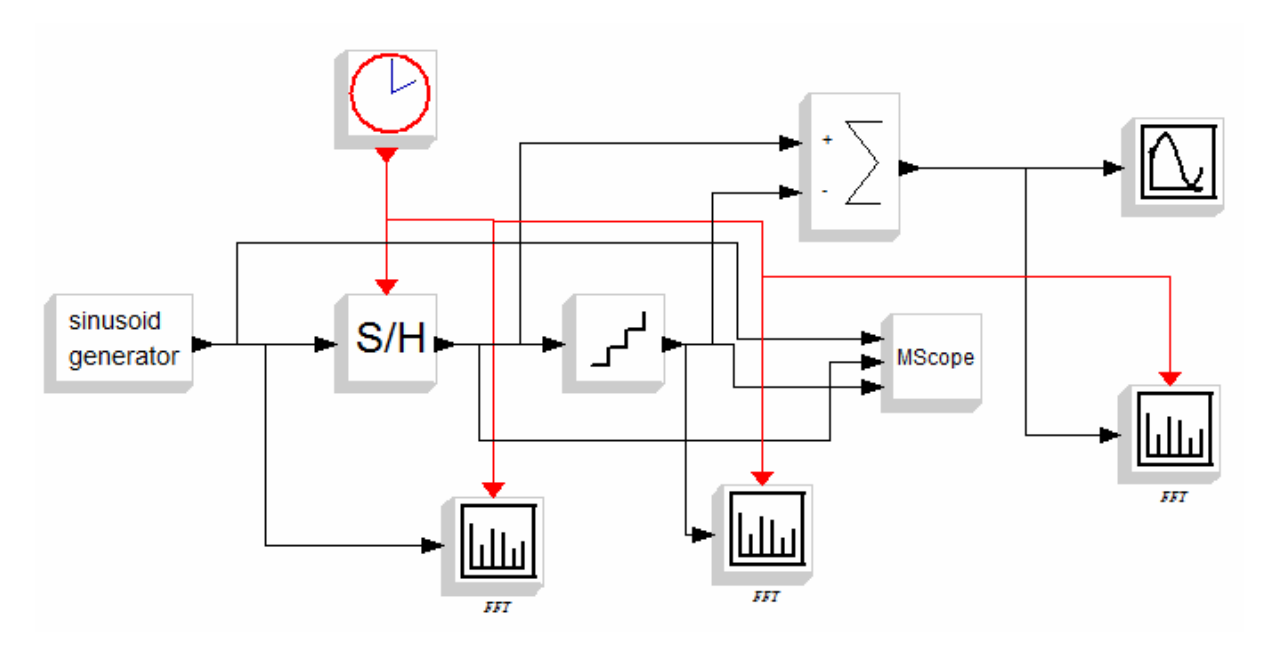

Рисунок 2.14 — Схема модели АЦП

Настроить параметры блоков и параметры модели (рисунок 2.13) в соответствии с вариантом задания. Задать время моделирования 100 сек.

Снять следующие зависимости:

- •спектральные характеристики после дискретизатора, квантователя и сумматора с помощью анализаторов спектра (PSPECSCOPE\_c);
- •временные характеристики сигнала с помощью осциллографов (CSCOPE, CMSCOPE);

Изменить настройки модели (блоков) и проследить, как изменятся спектральные и временные характеристики АЦП.

Сделать выводы по проделанной работе.

## **Порядок выполнения**

- 1. Запустить ScicosLab.
- 2. Запустить приложение Modnum.
- 3. Из окна программы ScicosLab запустить Scicos (Application  $\Rightarrow$  Scicos).
- 4. Собрать схему аналого-цифрового преобразователя (рисунок 2.14).
- 5. Подать на вход АЦП синусоидальный сигнал с выхода блока sinusoid generator с частотой, заданной по варианту.
- 6. Обеспечить вывод результатов аналого-цифрового преобразования.
- 7. Настроить параметры блоков, входящих в состав модели, в соответствии с выбранным вариантом (таблица 2.1).
- 8. Настроить осциллографы и анализаторы спектра для наилучшего вывода характеристик.
- 9. Настроить параметры модели в соответствии с выбранным вариантом.
- 10. Запустить модель на выполнение.
- 11. Если Scicos выдал сообщения об ошибках, найти их и исправить, а затем повторить п.10.
- 12. Снять показания всех приёмников сигнала.
- 13. Настроить параметры осей и фигур графических областей для наилучшего отображения результатов (раздел 1.5.2).
- 14. Сохранить результаты в документ Word (.doc, .docx) для отчёта.
- 15. Зафиксировать интервал квантования таким образом, чтобы получить наилучшие характеристики из возможных. Изменить настройки дискретизатора, точнее активирующих часов для настройки дискретизации, в соответствии с выбранным вариантом и повторить пп.10-14.
- 16. Зафиксировать частоту дискретизации таким образом, чтобы получить наилучшие характеристики из возможных. Изменить настройки квантователя в соответствии с выбранным вариантом и повторить пп.10— 14.
- 17. Занести результаты симуляции в отчёт по лабораторной работе (см. раздел V «Содержание отчёта»).

### **Контрольные вопросы**

- 1. Охарактеризуйте блоки передающего тракта цифровой системы передачи данных.
- 2. Охарактеризуйте блоки приёмного тракта цифровой системы передачи данных.
- 3. Для чего нужен АЦП?
- 4. В чём разница между АЦП и кодером источника?
- 5. Что такое шум квантования?
- 6. Как определить частоту дискретизации?
- 7. Дайте пояснения к полученным значениям спектральной плотности мощности.

## **Варианты заданий**

Таблица 2.1 — Состав модели Scicos\*

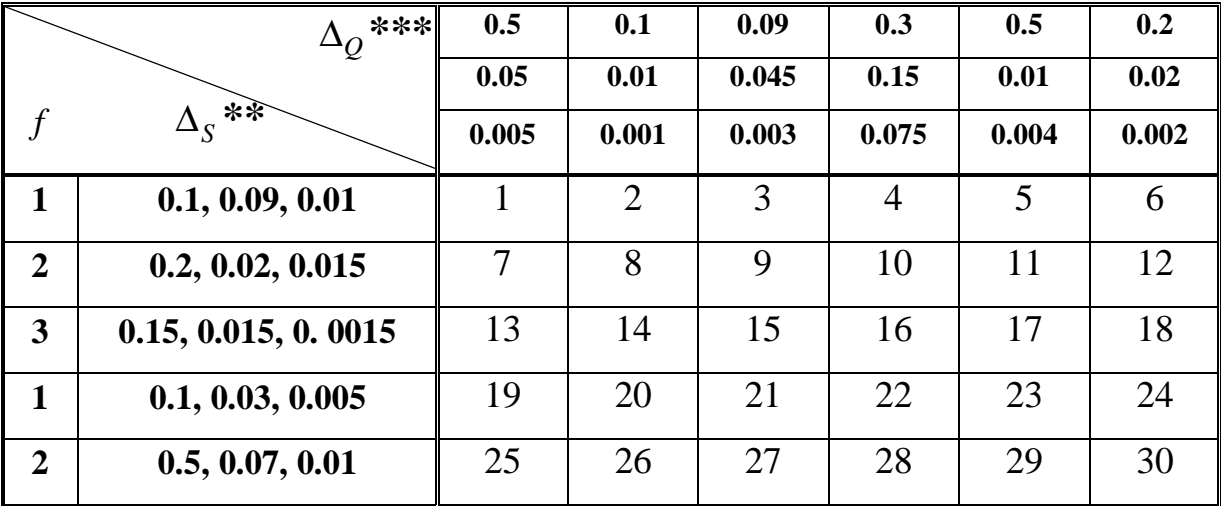

\* Ячейка таблицы содержит номер варианта.

\*\* Заголовок строки содержит частоту входного сигнала (первый столбик)

и три значения  $\Delta_{S}$  — интервала дискретизации (второй столбик).

\*\*\* Заголовок столбца содержит три значения интервала квантования Δ*<sup>Q</sup>* .

## Цель работы

Исследовать временные и спектральные характеристики методов цифровой фазовой модуляции сигнала.

### Краткая теория

Наиболее распространённым видом модуляции в современных системах беспроводной связи является квадратурная фазовая манипуляция QPSK (англ. Quadrature Phase Shift Keying), с помощью которой происходит кодирование двух бит информации одним символом и символьная скорость передачи —  $SR = \frac{BR}{2}$  бод, где BR (англ. Bit Rate) — битовая скорость. Бод — это единица измерения символьной скорости, которая означает количество изменений информационного параметра несущего периодического сигнала в секунду.

## 3.1 Векторная диаграмма QPSK

Точки на векторной диаграмме образуют созвездие фазовой манипуляции. Для того чтобы осуществить кодирование одним символом двух бит информации, необходимо, чтобы созвездие состояло из четырех точек, как это показано на рисунке 3.1.

Синфазная и квалратурная составляющие отличны от нуля, а все точки созвездия расположены на единичной окружности. Кодирование можно осуществить следующим образом: разбить битовый поток на четные и нечетные биты, тогда  $I(t)$  будет кодировать четные биты, а  $Q(t)$  — нечетные. Два последовательно идущих друг за другом бита информации кодируются одновременно синфазным  $I(t)$  и квадратурным  $O(t)$  сигналами.

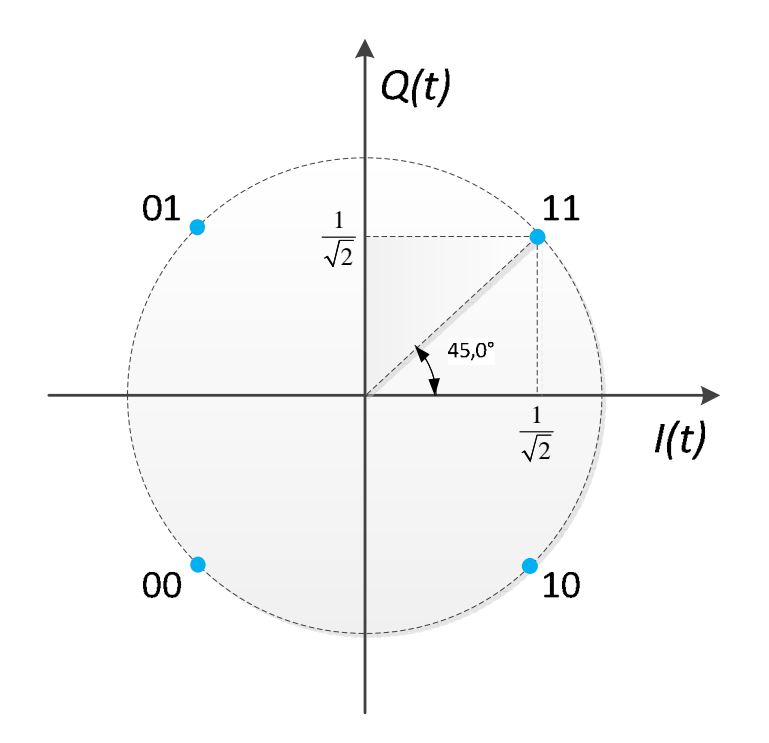

Рисунок 3.1 — Векторная диаграмма QPSK сигнала

## 3.2 Формирование сигнала QPSK

Из вида сигнального созвездия QPSK нетрудно определить значения сигналов  $I(t)$  и  $Q(t)$ , которые зависят от пары бит  $b_0(t)$  на входе кодирующего устройства синфазной и квадратурной составляющей OPSKмодулятора. Кодирующее устройство формирует постоянные в пределах длительности этой пары бит сигналы  $I(t) = cos(\varphi(t))$  и  $Q(t) = sin(\varphi(t))$ , где фаза модулированного колебания  $\varphi(t)$  принимает значения:  $-3\pi/4$ ,  $3\pi/4$ ,  $\pi/4$  и  $-\pi/4$ , соответствующие углу вектора  $(I, Q)$  на рисунке 3.1 от оси абсиисс.

Таким образом, формирование QPSK сигнала будет производиться в соответствии с таблицей 3.1.

45

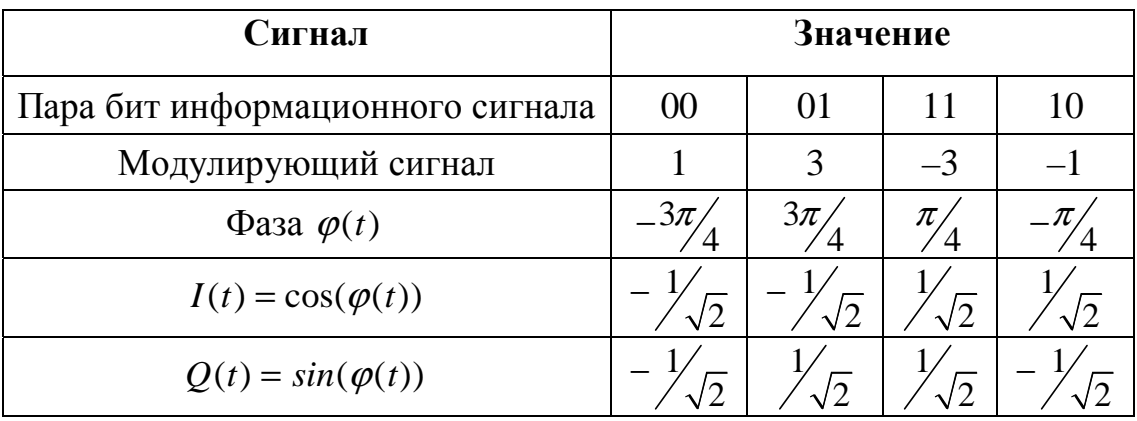

Таблица 3.1 — Формирование QPSK сигнала

Структурная схема QPSK модулятора на основе универсального квадратурного модулятора показана на рисунке 3.2.

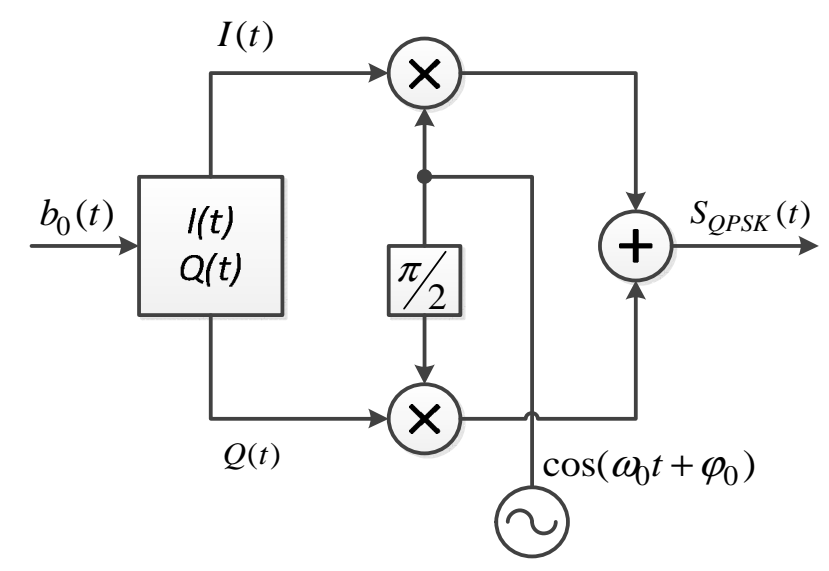

Рисунок 3.2 — Структурная схема QPSK-модулятора

Здесь модулированный сигнал описывается выражением:

$$
S_{QPSK}(t) = I(t) \cdot \cos(\omega_0 t + \varphi_0) - Q(t) \cdot \sin(\omega_0 t + \varphi_0)
$$
\n(3.1)

## 3.3 Спектр QPSK

Спектральная плотность мощности QPSK сигнала при модулирующем сигнале с импульсами прямоугольной формы определяется выражением:

$$
PSD(f) = 2A^2 T_b \left[ \frac{\sin(\pi |f_c - f| 2T_b)}{\pi |f_c - f| 2T_b} \right]^2.
$$
 (3.2)

Спектральная эффективность квадратурной модуляции QPSK в два раза выше, чем бинарной модуляции BPSK, но проигрывает всем видам частотной манипуляции, а также квадратурной амплитудной модуляции.

## **3.4 Параметры модели и блоков модели QPSK**

Один из вариантов QPSK системы передачи используется в данной лабораторной работе.

## **3.4.1 Состав модели модулятора-демодулятора QPSK**

Блоки, входящие в состав модели, перечислены ниже:

- 1. Из раздела Scicos/Sources:
	- o CLOCK\_c Activation clock;
- 2. Из раздела Scicos/Others:
	- o ENDBLK End block;
- 3. Из раздела Scicos/Modnum/Old:
	- o GENINT\_f Random Integer Generator block;
- 4. Из раздела Scicos/Modnum/Sources:
	- o GENSYMB\_f Symbol Generator block;
- 5. Из раздела Scicos/Modnum/Communication:
	- o AWGN\_f Additive White Gaussian Noise Channel block;
	- o QPSKREC\_f Quaternary Phase Shift Keying receiver block;
- 6. Из раздела Scicos/Modnum/Sinks:
	- $\circ$  VECTORSCOPE  $c$  Vectorial scope block;
	- o VECTORSCOPEXY\_c XY Vectorial scope block;
	- $\circ$  EYESCOPE  $c$  Eye diagram scope block;
	- $\circ$  PSPECSCOPE  $c$  Spectrum analyzer scope block.

Настройку параметров блоков модели см. на рисунках 3.5—3.15.

Для того чтобы настроить параметры блоков модели, можно использовать символьные переменные, значения которых должны быть определены в так называемом «контексте» модели (рисунок 3.4). Такие переменные носят название *символических параметров*.

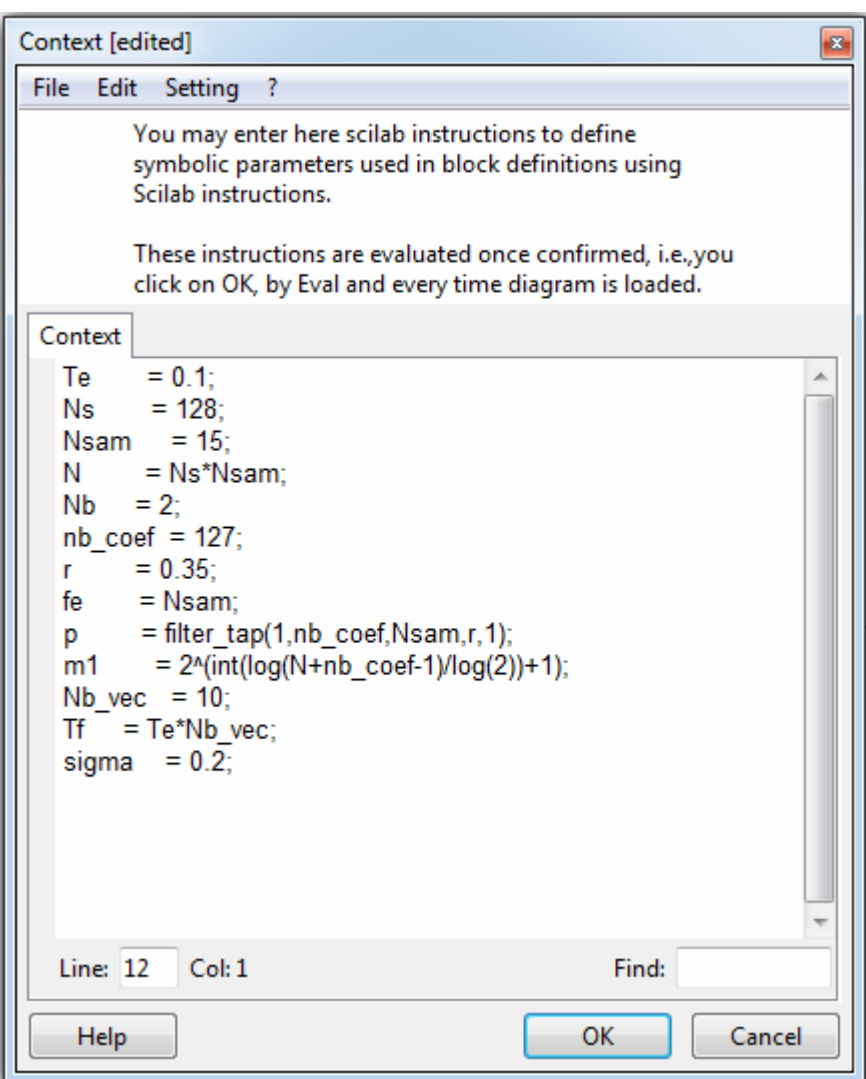

Рисунок 3.4 — Контекст модели QPSK

Символические параметры модели, заданные в контексте и приведённые на рисунке 3.4, включают в себя:

- Te интервал модельного времени;
- Ns количество сигналов;
- Nsam количество сэмплов на информационный символ;
- N вспомогательная переменная;
- Nb количество бит на символ QPSK;
- nb\_coef количество коэффициентов фильтра;
- $r$  параметр импульсной характеристики фильтра;
- fe частота дискретизации;
- **p** импульсная характеристика фильтра;
- Nb\_vec параметр для расчёта времени симуляции;
- Тf время окончания симуляции;
- Sigma стандартное отклонение шума в канале.

## **3.4.2 Настройки параметров блоков модели**

На рисунке 3.5 показаны настройки Активирующих часов. Параметрами данного блока являются: *интервал модельного времени* и *начальное время симуляции*.

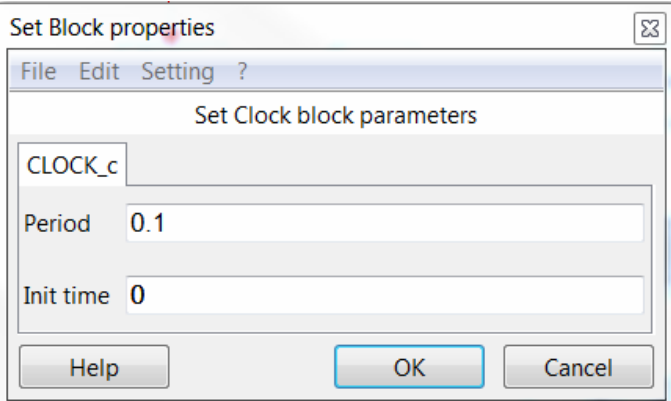

Рисунок 3.5 — Настройка параметров блока CLOCK\_c

Рисунок 3.6 представляет настройки блока Окончания симуляции. Его параметр задаёт время окончания симуляции относительно модельного времени и длины блока передаваемой информации.

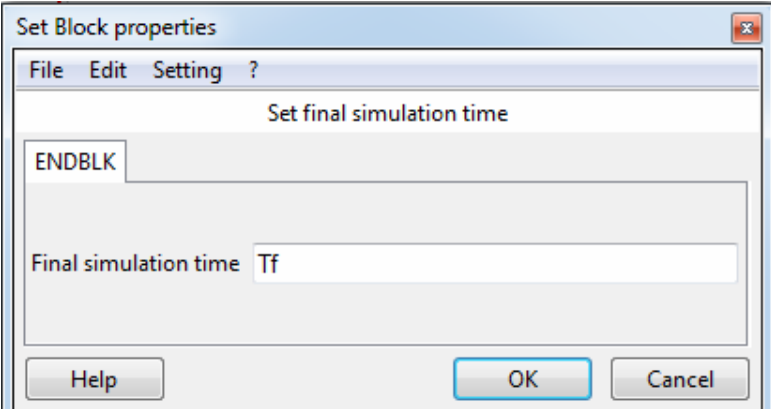

Рисунок 3.6 — Настройка параметров блока ENDBLK

Параметры блока Генератор целых случайных чисел приведены на рисунке 3.7. Эти параметры представляют собой разрядность генерируемых целых чисел и тип числа.

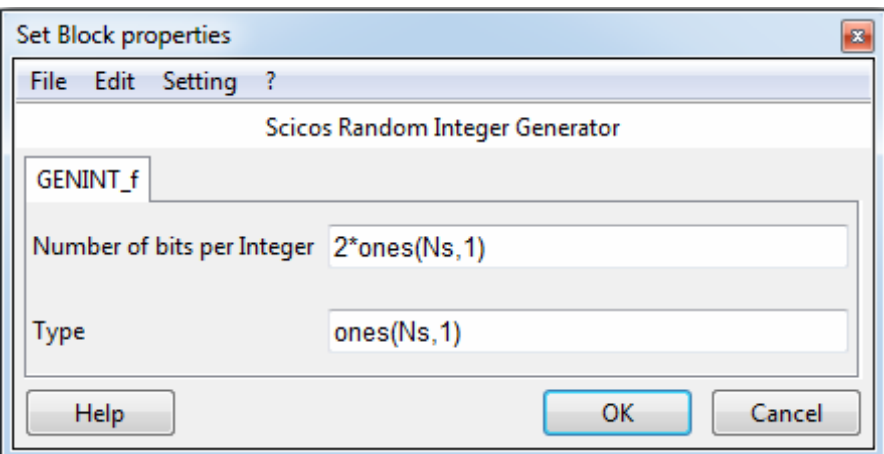

Рисунок 3.7 — Настройка параметров блока GENINT\_f

На рисунке 3.8 можно видеть параметры блока Генератора символов, который служит в модели QPSK-модулятором. К параметрам модулятора относятся: количество информационных символов на входе, количество бит на символ, метод модуляции, количество сэмплов на символ, тип фильтра и пр.

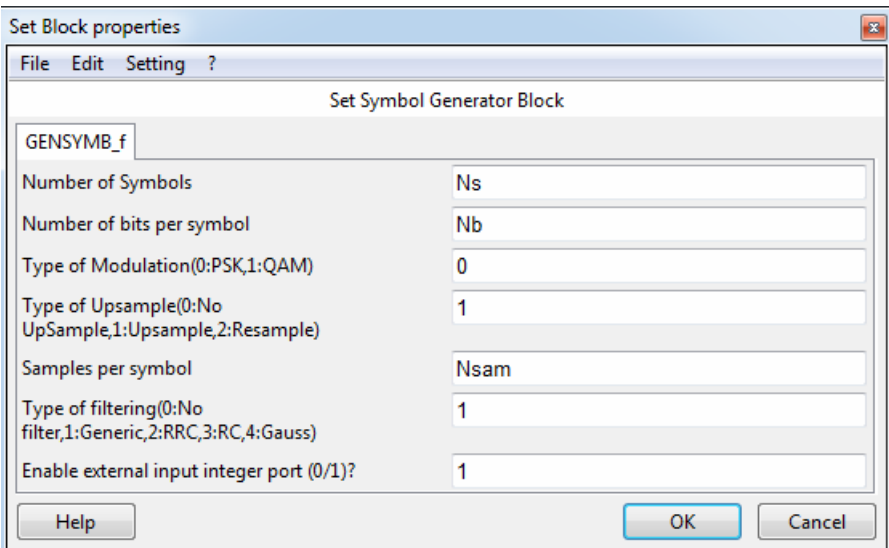

Рисунок 3.8 — Настройка параметров блока GENSYMB\_f

Чтобы получить корректные характеристики**,** требуется наличие фильтра, характеристика которого задана в контексте функцией filter\_tap() через символический параметр p. Наличие фильтра определяется полем блока GENSYMB\_f, называемым Type of filtering, значение которого установлено в 1. Параметры фильтра приведены на рисунке 3.9.

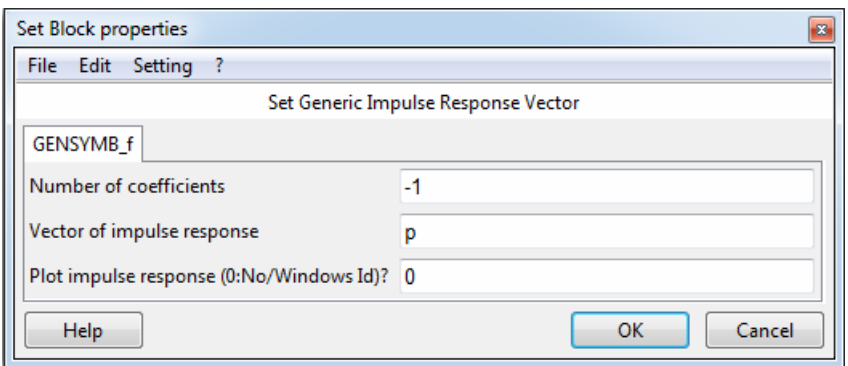

Рисунок 3.9 — Настройка параметров фильтра

Канал с аддитивным белым гауссовским шумом задан в модели блоком AWGN\_f, параметры которого представлены на рисунке 3.10.

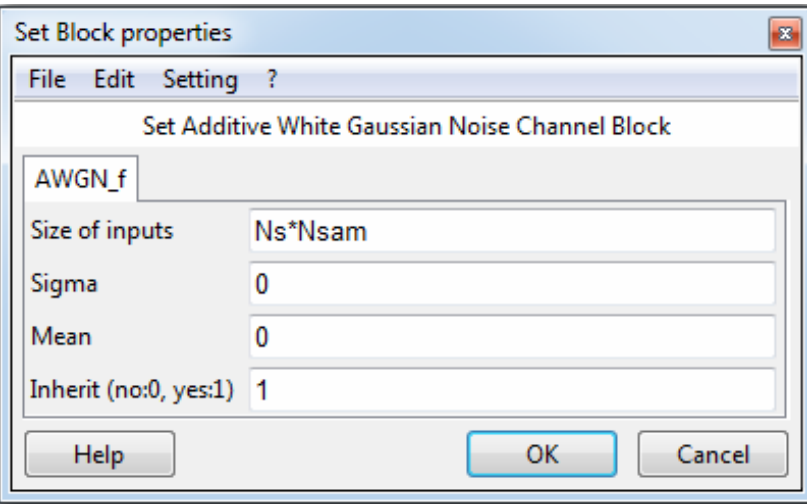

Рисунок 3.10 — Настройка параметров блока AWGN\_f

Демодулятор QPSK можно настроить так, как показано на рисунке 3.11. Его параметры идентичны параметрам модулятора.

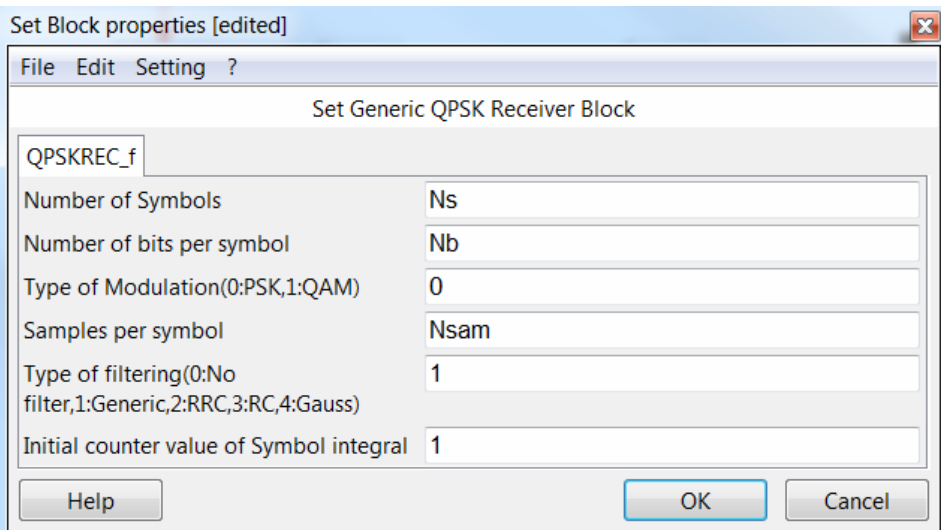

Рисунок 3.11 — Настройка параметров блока QPSKREC\_f

Для вывода результатов используются несколько блоков осциллографов, настройки которых приведены на рисунках 3.12—3.15.

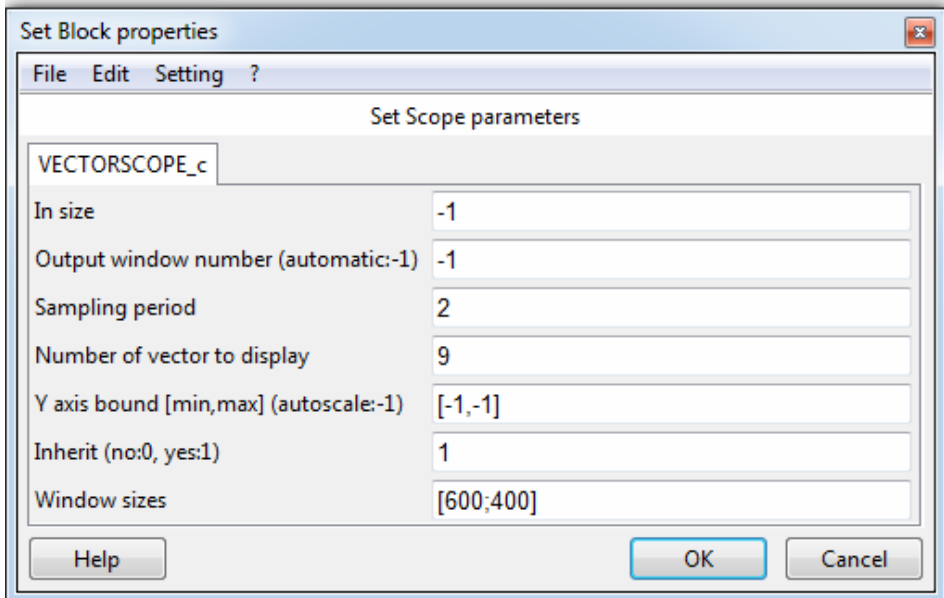

Рисунок 3.12 — Настройка параметров блока VECTORSCOPE\_c

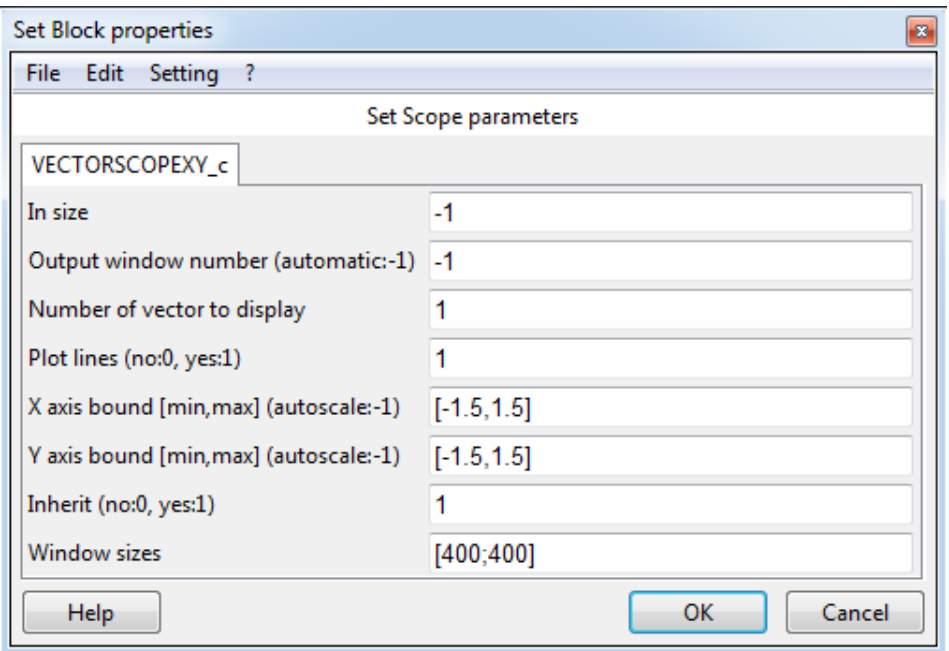

Рисунок 3.13 — Настройка параметров блока VECTORSCOPEXY\_c

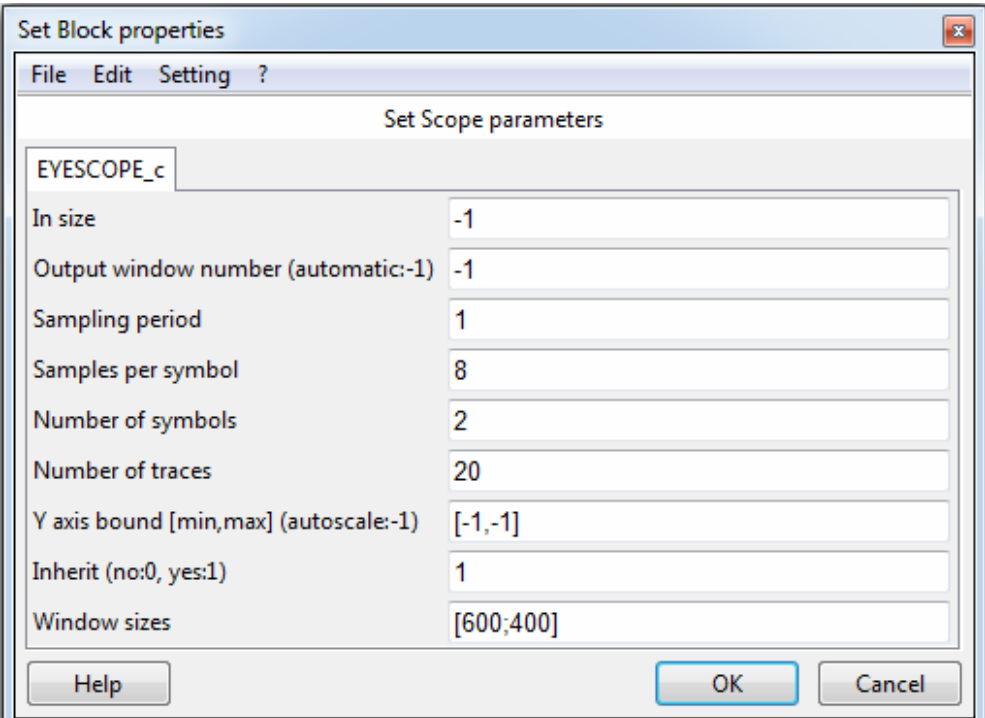

# Рисунок 3.14 — Настройка параметров блока EYESCOPE\_c

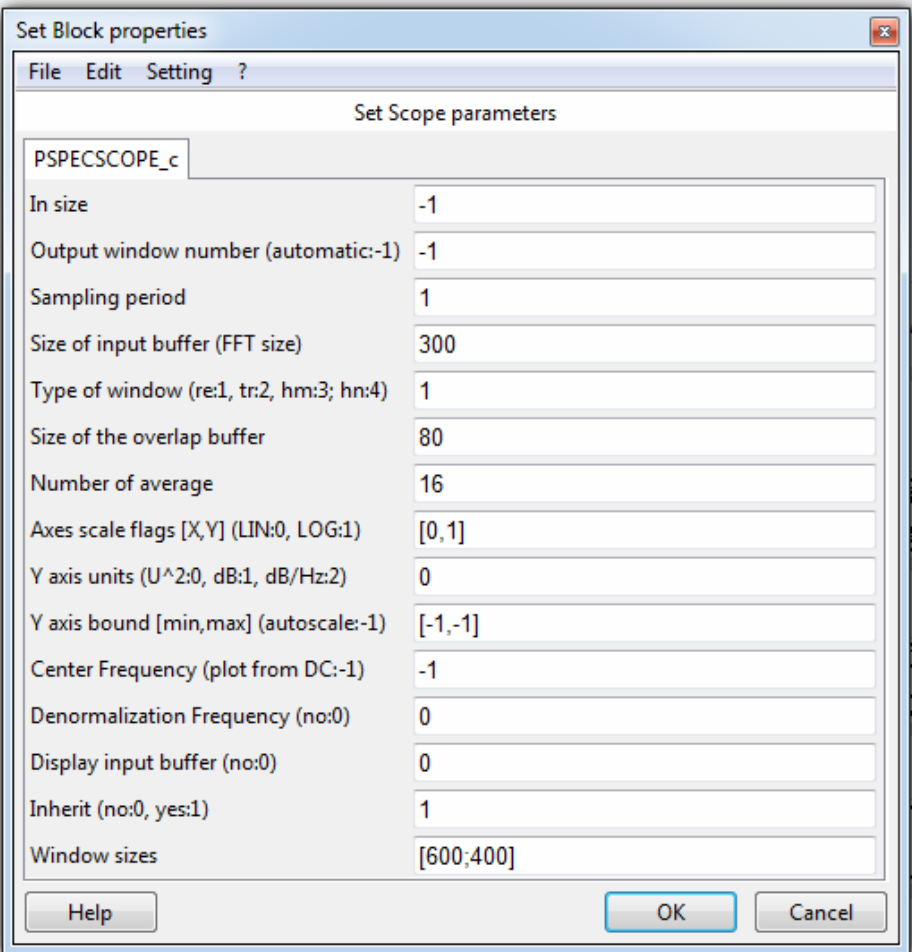

Рисунок 3.15 — Настройка параметров блока PSPESCOPE\_c

## **3.4.3 Настройка параметров модели**

Параметры модели устанавливаются командами меню Simulate  $\Rightarrow$  Setup и соответствуют рисунку 3.16.

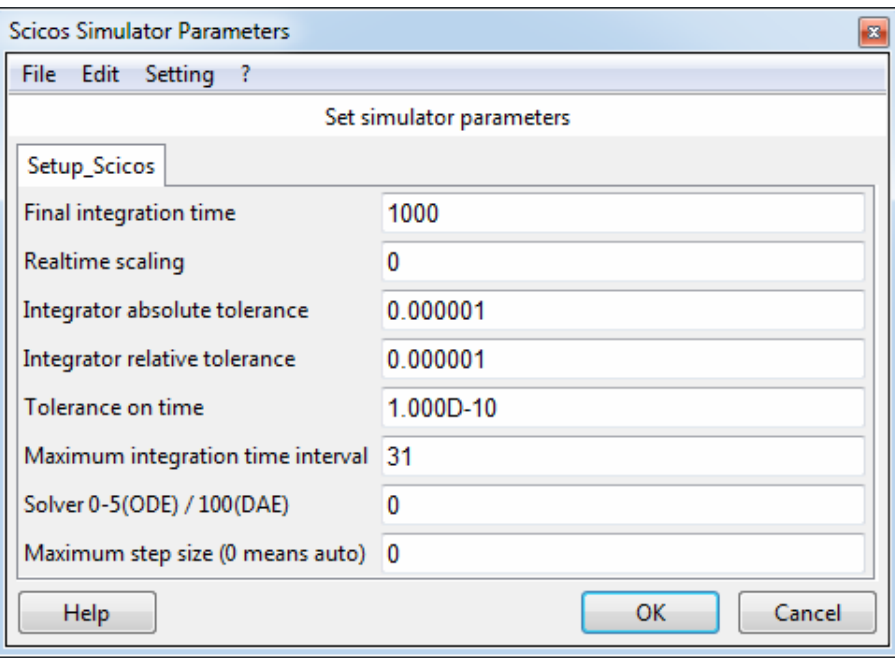

Рисунок 3.16 — Параметры симуляции

## **Задание**

В данной задаче необходимо получить временные и частотные характеристики QPSK сигналов, такие как:

- траектория сигнала (блок VECTORSCOPEXY\_c);
- глазковая диаграмма для оценки межсимвольной интерференции (блок EYESCOPE\_c);
- спектр сигнала (блок PSPECSCOPE\_c);
- принятая информационная последовательность (блок VECTOR-SCOPE\_c).

Для выполнения задачи необходимо собрать схему модуляторадемодулятора, согласно рисунку 3.17, и настроить параметры блоков модели в соответствии с описанием (см. рисунки 3.4—3.15) и согласно выбранному варианту (таблица 3.2). Настроить параметры симуляции (рисунок 3.16).

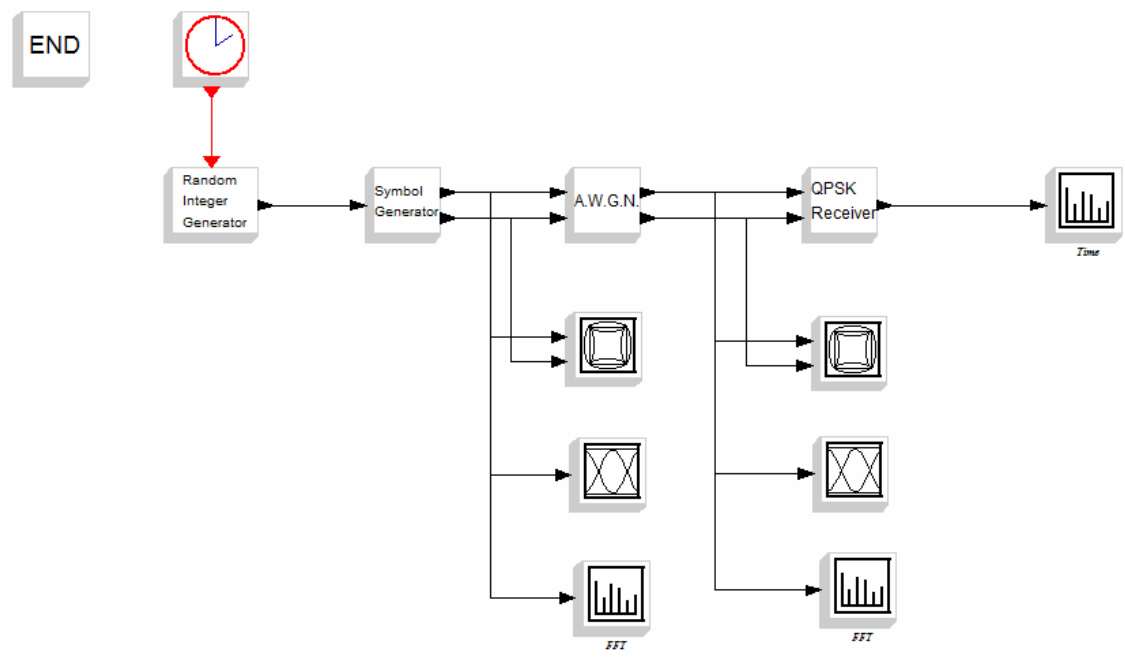

Рисунок 3.17 — Схема модулятора-демодулятора

Для получения спектральных характеристик время симуляции должно быть не менее 1000 с. Далее необходимо запустить симуляцию командой Simulate  $\Rightarrow$  Run, получить заданные характеристики и интерпретировать результаты.

#### **Порядок выполнения**

- 1. Запустить ScicosLab.
- 2. Запустить приложение Modnum.
- 3. Из окна программы ScicosLab запустить Scicos.
- 4. Собрать схему (рисунок 3.17). Обеспечить вывод результатов регистрирующими устройствами.
- 5. Настроить параметры блоков, входящих в состав модели в соответствии с выбранным вариантом (таблица 3.2).
- 6. Запустить модель на выполнение.
- 7. Если Scicos выдал сообщения об ошибках найти их и исправить, а затем повторить п.6.
- 8. Снять показания всех приёмников сигнала.
- 9. Настроить параметры графических областей осциллографов для наилучшего отображения результатов (раздел 1.5.2).
- 10. Сохранить графические результаты в документ Word (.doc, .docx) лля отчёта.
- 11. Изменить значение SNR в соответствии с выбранным вариантом и повторить пп. 6—10.
- 12. Добавить результаты моделирования в отчёт по лабораторной работе (см. раздел V «Содержание отчёта»).

## Контрольные вопросы

- 1. Лля чего применяется модуляция?
- 2. Чем отличаются методы аналоговой и цифровой модуляции?
- 3. Какие методы фазовой манипуляции вы знаете?
- 4. Как раскрывается аббревиатура QPSK?
- 5. Охарактеризуйте различия в спектральных характеристиках частотных и фазовых методов манипуляции.
- 6. В чём заключаются преимущества QPSK (если они есть)?
- 7. Из каких блоков состоит квадратурный модулятор?
- 8. Что такое символьная скорость передачи?

## Варианты заданий

Таблица 3.2 — Параметры блоков модели QPSK<sup>\*</sup>

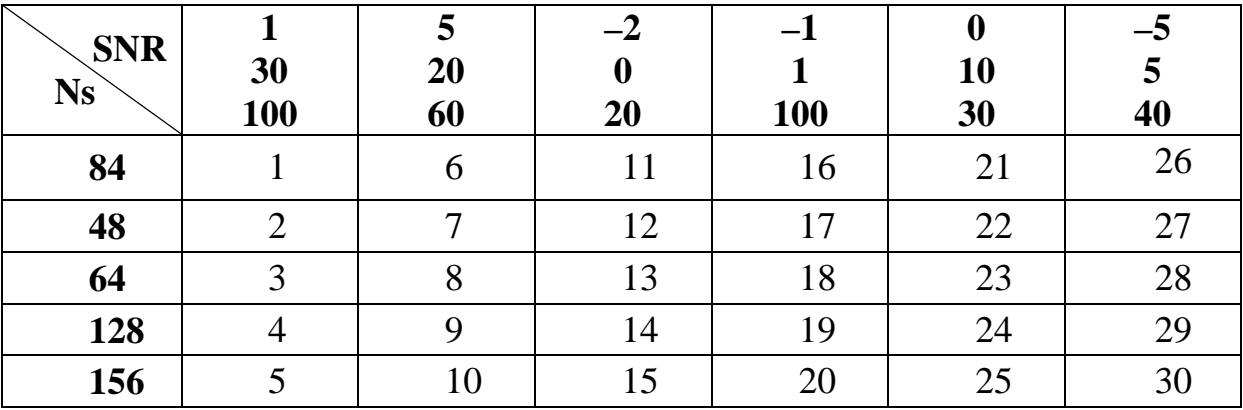

\* Вариант выбирается из ячейки таблицы. Заголовки строки и столбца содержат значения параметров.

# IV Задача 3. Передача и приём двух сигналов с кодовым разделением канала

#### Цель задачи

Исследовать метод кодового разделения канала прямым расширением спектра (DSSS). Проверить наличие ошибок.

#### Краткая теория

Метод многостанционного доступа с кодовым разделением каналов (англ. CDMA — Code Division Multiple Access) основан на использовании расширения спектра сигналов, и, возможно, представляет одну из самых сложных схем, которые когда-либо использовались в различных системах мобильной связи, в частности, в UMTS. В сотовых и спутниковых сетях СDMA позволяет одновременную передачу большого числа сигналов в общей полосе частот. Их разделение осуществляется по виду кодовых последовательностей, поступающих от каждого абонента.

### 4.1 Описание технологии СDMA

При использовании CDMA каждый бит исходного потока данных заменяется кодовой последовательностью длиной 11, 16, 32 или 64 элементов (чипов). Кодовая последовательность уникальна для каждого передатчика, причём их подбирают таким образом, чтобы взаимная корреляция любых двух СDMA-кодов была минимальной. Используемые для кодирования сигналы называют «шумоподобными» из-за сходства их спектральных характеристик со спектральными характеристиками белого шума.

Полученные таким образом сигналы являются широкополосными (ШПС), т.к. ширина их спектра в несколько раз превышает ширину спектра исходного информационного сигнала. Основной характеристикой ШПС является база сигнала:

$$
B_S = F \cdot T \tag{4.1}
$$

где  $F$  — ширина спектра сигнала, а  $T$  — его длительность. База широкополосных сигналов много больше единицы  $B_s \gg 1$ .

Методы широкополосной передачи позволяют осуществить разделение нескольких лучей с различным запаздыванием и тем самым устранить эффект замирания сигналов, вызванный многолучевым распространением. Кроме того, они позволяют организовать устойчивую передачу информации в условиях действия помех, мощность которых на входе приемника может превышать мощность полезных сигналов в сотни и тысячи раз.

Ещё одним преимуществом широкополосной передачи является возможность повысить её скрытность, т.к. применение кодовых последовательностей затрудняет распознавание нелегально полученной средствами радиоперехвата информации. А в системах радиолокации использование методов широкополосной передачи позволяет повысить точность измерения расстояния до цели при прочих равных условиях, а также преодолеть известное противоречие между дальностью действия локатора и его разрешающей способностью.

Среди методов кодового разделения канала в цифровых системах связи с расширенным спектром (англ. Spread Spectrum — SS) наибольшее распространение получили два основных метода широкополосной модулянии:

- прямого расширения спектра ПРС (англ. Direct Sequence Spread  $Spectrum$  DSSS);
- с частотными скачками (англ. Frequency Hopping Spread Spectrum FHSS) или отечественное название — с псевдослучайной перестройкой рабочих частот ППРЧ.

Первый метод расширения спектра DSSS основан на использовании псевдослучайных последовательностей (ПСП), в качестве которых применяются коды Адамара, Уолша, М-последовательности и др.

Генераторы ПСП на передающей и приемной сторонах идентичны. Именно они сначала применяются для расширения спектра передаваемых по каналу связи сигналов, а затем перед демодуляцией для его сжатия (рисунок 4.1).

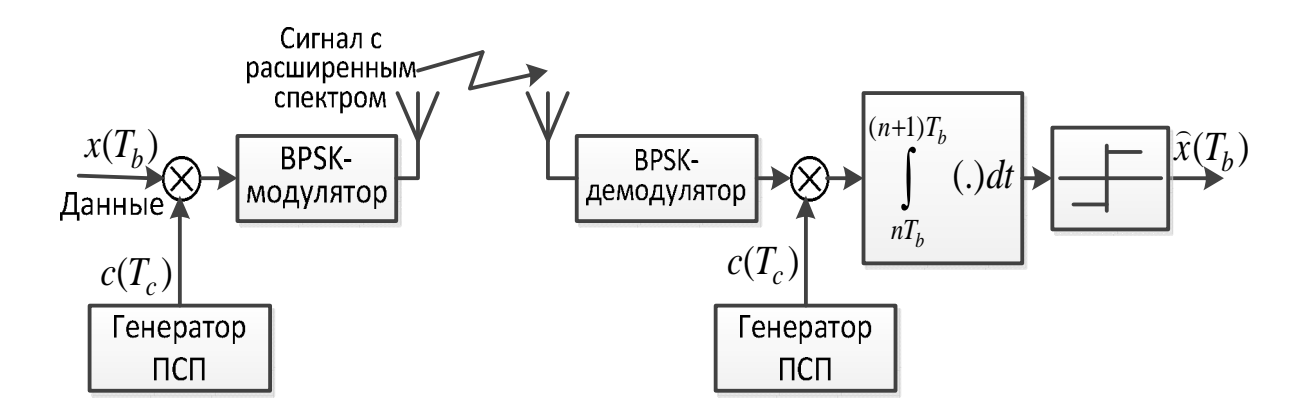

Рисунок 4.1 — Схема СDMA системы с прямым расширением спектра

Для модуляции в такой схеме применяют двоичную фазовую манипуляцию (англ. Binary Phase Shift Keying — BPSK), а получаемые при этом сигналы, называют BPSK/DSSS.

Суть метода FHSS заключается в периодическом скачкообразном изменении несущей частоты в соответствии с правилами псевдослучайной последовательности, что приводит к расширению спектра сигнала. Тот же алгоритм на основе той же ПСП применяется в приёмнике для сжатия спектра сигнала (рисунок 4.2).

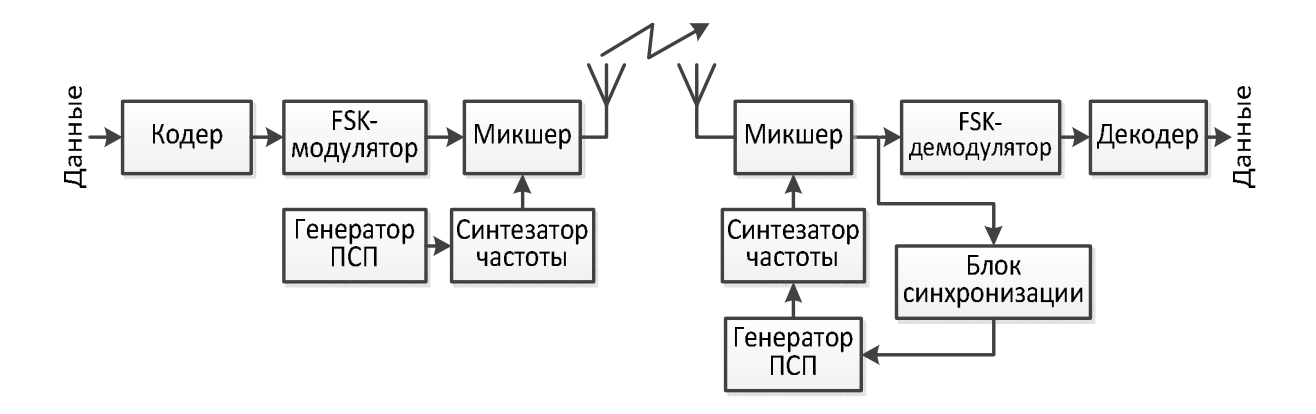

Рисунок 4.2 — Схема CDMA системы со скачкообразным изменением частоты

Метод CDMA отличается высокой помехоустойчивостью и хорошо работает в условиях многолучевого распространения, кроме того, он обладает высокой скрытностью приема-передачи за счет применения кодов и не требует частотного планирования.

# **4.2 Применение псевдослучайных последовательностей для расширения спектра сигнала**

В качестве расширяющих кодовых сигналов используются ортогональные и квазиортогональные последовательности. Такие сигналы легко выделить на приёмной стороне. Наиболее распространены такие сигналы, как строки матрицы Адамара, функции Уолша, М-последовательности, коды Баркера, последовательности Голда и Касами. Рассмотрим некоторые из них подробнее.

#### **4.2.1 Матрицы Адамара и функции Уолша**

Например, среди ортогональных систем сигналов в стандарте IS-95 применяются последовательности, являющиеся строками матрицы Адамара размером  $64 \times 64$ . Матрица Адамара размером  $2n \times 2n$  формируется из матрицы размером  $n \times n$  следующим образом:

$$
H_{2n} = \begin{bmatrix} H_n & H_n \\ H_n & -H_n \end{bmatrix} . \tag{4.2}
$$

Начальной матрицей в этом рекуррентном вычислении выступает матрица размером  $1 \times 1$ :  $H_1 = [1]$ . Таким образом, матрица Адамара размером  $2 \times 2$ :

$$
H_2 = \begin{bmatrix} 1 & 1 \\ 1 & -1 \end{bmatrix} . \tag{4.3}
$$

По аналогии матрица 4 × 4 выглядит так:

$$
H_4 = \begin{bmatrix} 1 & 1 & 1 & 1 \\ 1 & -1 & 1 & -1 \\ 1 & 1 & -1 & -1 \\ 1 & -1 & -1 & 1 \end{bmatrix} . \tag{4.4}
$$

Можно убедиться, что если попарно перемножить элементы двух различных строк матрицы, а затем сложить результаты, то получится ноль. Это значит, что любая пара строк в матрице Адамара является ортогональной (разумеется, если нет взаимного сдвига). Из строк матрицы Адамара формируются функции Уолша.

Номер функции Уолша вычисляется из номера строки матрицы Адамара путём перестановки бит в двоичной записи номера в обратном порядке с последующим преобразованием результата кодом Грея. Коды Грея получаются из двоичных чисел путём побитовой операции «исключающее ИЛИ» с тем же числом, сдвинутым вправо на один бит:  $G_i = B_i \oplus B_{i+1}$ .

Пример соответствия функции Уолша 4-го порядка матрице Адамара (4 х4) представлен в таблице 4.1.

| Номер строки    | Двоичная | Перестановка | Код  | Номер функции |
|-----------------|----------|--------------|------|---------------|
| матрицы Адамара | форма    | бит          | Грея | Уолша         |
|                 | 00       |              | 00   |               |
|                 |          |              |      |               |
|                 |          |              |      |               |
|                 |          |              |      |               |

Таблица 4.1 — Нахождение функции Уолша в матрице Адамара

#### 4.2.2 М-последовательность

Так называемые М-последовательности вызвали большой интерес и нашли применение в широкополосных системах связи благодаря простоте их генерации.

Простейший метод генерации псевдослучайных двоичных последовательностей (ПСП) — применение каскадного сдвигового регистра с линейными обратными связями LRSR (англ. Linear Right Shift Register). Регистр состоит из N ячеек и одного или нескольких сумматоров по модулю 2 (рисунок 4.3).

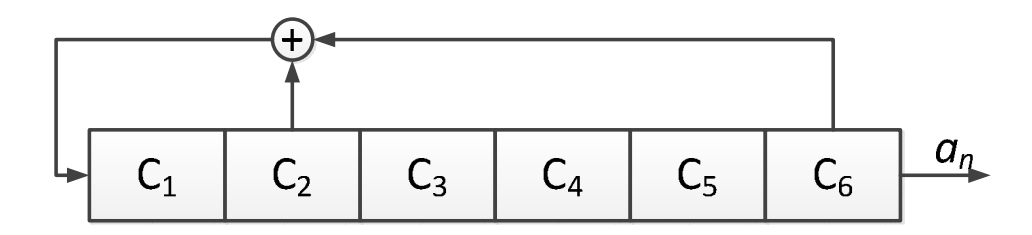

Рисунок 4.3 — Пример схемы генератора ПСП

Нулевое состояние следует исключить (нули во всей ячейках регистра), поскольку из него нет выхода. Таким образом, период генерируемой последовательности зависит от количества и расположения сумматоров и не может превышать  $2^{N} - 1$ . Если период равен максимально возможному, то такая последовательность называется последовательностью максимальной длины MLS (англ. Maximum length sequence) или М-последовательностью.

Исследования математика Голомба С. (1967 г.) показали, что Мпоследовательности обладают следующими свойствами [6]:

- М-последовательности являются периодическими с периодом  $2^N 1$ ;
- количество символов, принимающих значение «единица», на длине одного периода М-последовательности на единицу больше, чем количество символов, принимающих значение «нуль»;
- любые комбинации символов длины и на протяжении одного периода М-последовательности за исключением комбинации из *п* нулей

встречаются не более одного раза. Комбинация из *п* нулей является запрещённой;

• сумма по модулю 2 любой М-последовательности с её произвольным циклическим сдвигом также является М-последовательностью.

#### 4.2.3 Последовательность Голда

Рассмотренные М-последовательности легко генерировать, и они обладают хорошими автокорреляционными свойствами, однако взаимная корреляция двух различных последовательностей одной длины может достигать относительно высоких значений, сравнимых с максимумом автокорреляционной функции М-последовательности. Этот недостаток существенно влияет на CDMA-системы, обслуживающие множество пользователей, использующих различные последовательности. Для решения этой проблемы служат последовательности Голда (Gold) и Касами (Kasami).

Голд обнаружил, что некоторые пары М-последовательностей длиной  $2^{N}-1$  имеют функцию взаимной корреляции, значения которой намного меньше максимальных значений функции взаимной корреляции любой пары М-последовательностей такой же длины. Такие пары называются предпочтительными последовательностями. Последовательности Голда генерируются на базе пары предпочтительных последовательностей при помощи сложения по модулю 2 первой М-последовательности с любой циклически сдвинутой копией второй М-последовательности (рисунок 4.4).

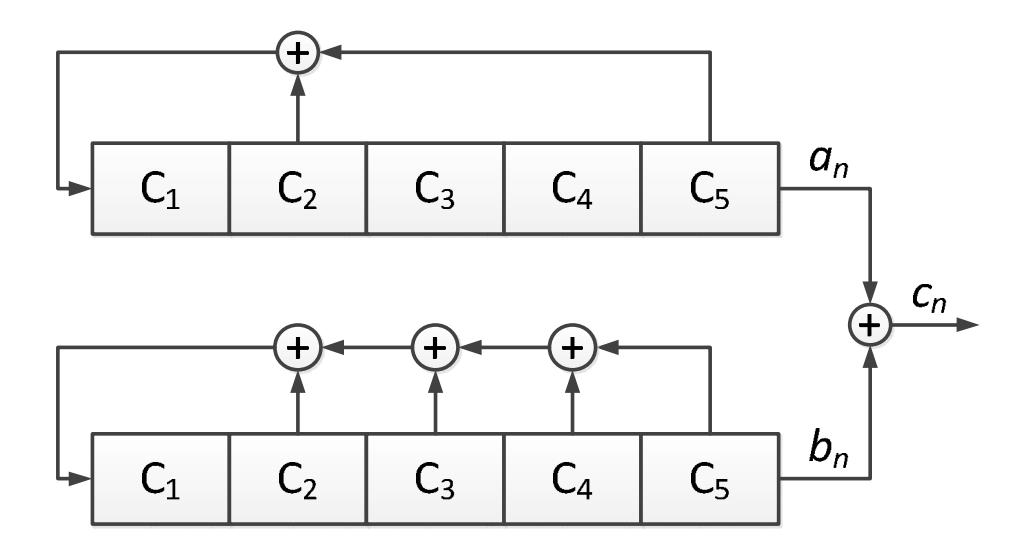

Рисунок 4.4 — Пример схемы генератора последовательности Голда

В результате этой операции формируется новая периодическая последовательность с периодом  $2^N - 1$ . Количество полученных таким образом и образующих одно семейство последовательностей Голда составляет  $2^N + 1$ , поскольку количество возможных сдвинутых копий второй последовательности равно  $2^N - 1$ , и обе предпочтительные последовательности без сдвига также включаются в семейство.

# 4.3 Описание модели CDMA

## 4.3.1 Состав модели

В модели будут использованы следующие блоки:

- 1. Из раздела Scicos/Sources:
	- $\circ$  CLOCK  $\mathfrak{c}$  Activation clock;
	- o GENINT c Random Integer Generator block;
	- $\circ$  CONST m Constant;
- 2. Из раздела Scicos/Linear:
	- $\circ$  SUMMATION Matrix summation;
	- $\circ$  INTEGRAL m Integration;
- 3. Из раздела Scicos/OldBlocks:
	- $\circ$  DELAY  $f$  Discrete time delay;
- 4. Из раздела Scicos/Modnum/Sources:
	- o GENMLLSRS\_f Pseudo Noise Generator block;
	- o GENGOLD\_f Gold Sequence Generator block;
	- o NOISEBLK\_f Gaussian White Noise Generator block;
- 5. Из раздела Scicos/Modnum/Communication:
	- o CODINSERVEC\_f Sequence/symbol modulation block;
	- o DECODVEC\_f Sequence/symbol demodulation block;
	- $\circ$  BITERROR  $f$  Binary error estimation block;
- 6. Из раздела Scicos/Modnum/NonLinear:
	- $\circ$  COMP  $f$  One bit quantizer block;
- 7. Из раздела Scicos/Sinks:
	- $\circ$  CMSCOPE Multi display scope;
	- $\circ$  AFFICH  $m$  Display.

## **4.3.2 Параметры блоков модели**

Примеры настройки параметров блоков модели см. на рисунках 4.4—4.9:

В модели будут использованы активирующие часы двух типов. Активирующие часы Clock1 служат для активации генератора псевдошумовой последовательности (PN sequence) и канала с белым гауссовским шумом, причём период активации должен быть задан в зависимости от разрядности псевдослучайной последовательности, например, для 4-разрядной — 0.25 сек, а для 8-разрядной — 0.125 сек и т.п. (рисунок 4.5). Активирующие часы Clock2 необходимы для активации генератора абонентского информационного сигнала и вывода результатов (параметры на рисунке 4.6).

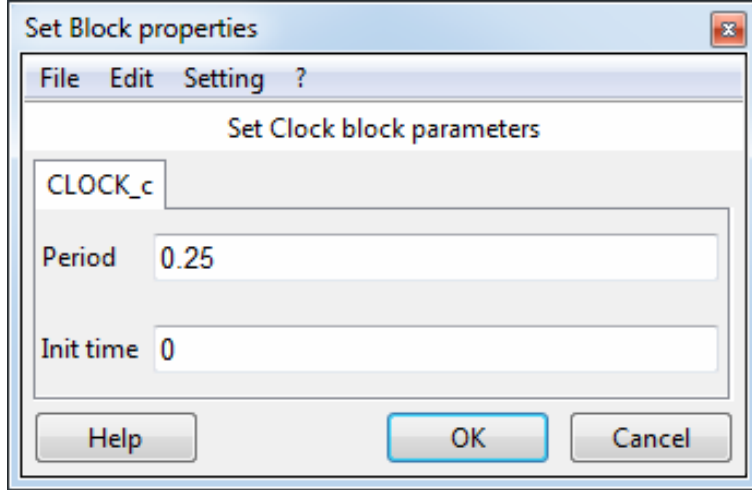

Рисунок 4.5 — Настройка параметров блока Clock1

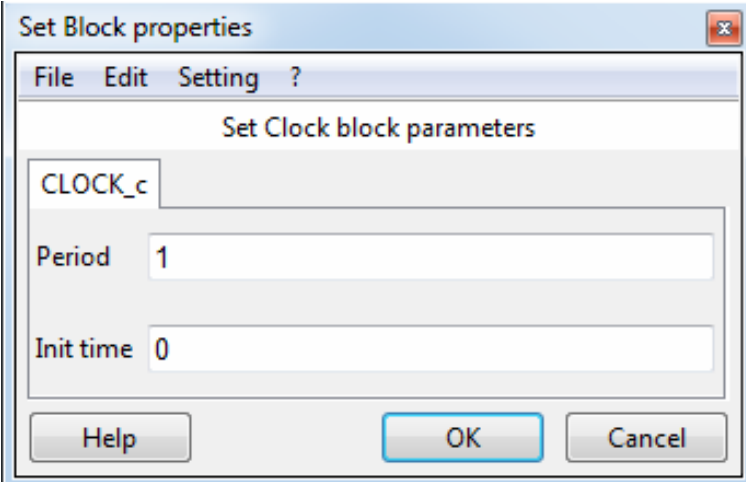

Рисунок 4.6 — Настройка параметров блока Clock2

На рисунке 4.7 представлены параметры генератора двоичной информационной последовательности абонента: минимальное и максимальное значения; использовать ли возвращение к нулю (нет); начальное зерно (должно быть индивидуальным для каждого из абонентов) и тип данных.

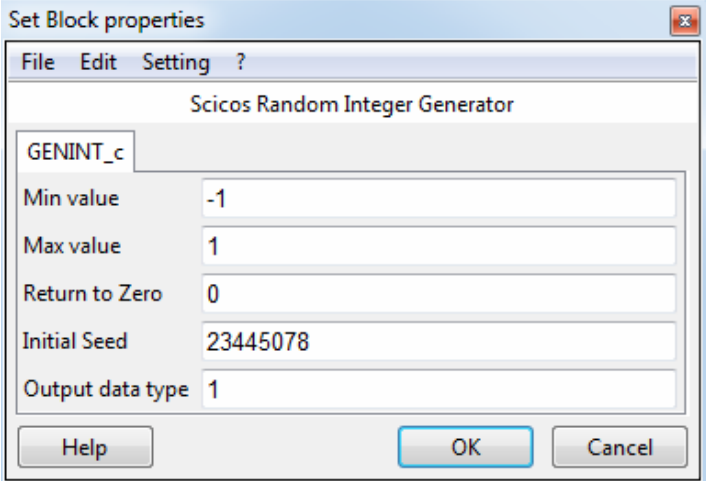

Рисунок 4.7 — Настройка параметров блока GENINT\_c

Для кодирования будут использованы M-последовательность (PNsequence) или последовательность Голда (Gold-sequence) заданной длины в зависимости от выбранного варианта. Их параметры представлены на рисунках 4.8—4.9. Длина последовательности определяется разрядностью сдвигового регистра — генератора последовательности  $2^N - 1$  (разделы 4.2.2—4.2.3). Например, двухразрядный регистр генерирует последовательность длиной 3, трёхразрядный — длиной 7 и т. п.

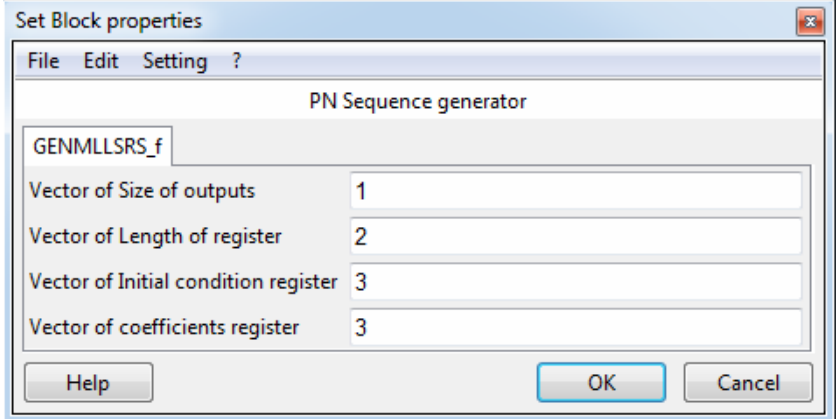

Рисунок 4.8 — Пример настройки параметров блока GENMLLSRS\_f

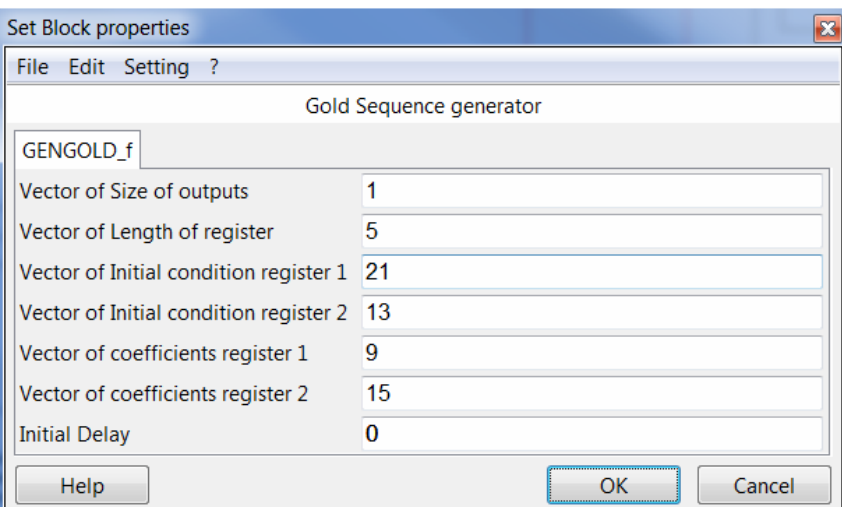

Рисунок 4.9 — Пример настройки параметров блока GENGOLD\_f

Метод прямого расширения спектра сигнала предполагает кодирование информационного сигнала псевдослучайной последовательностью. Для этой цели служит блок Кодирования (CODINSERVEC\_f), настройка которого приведена на рисунке 4.10.

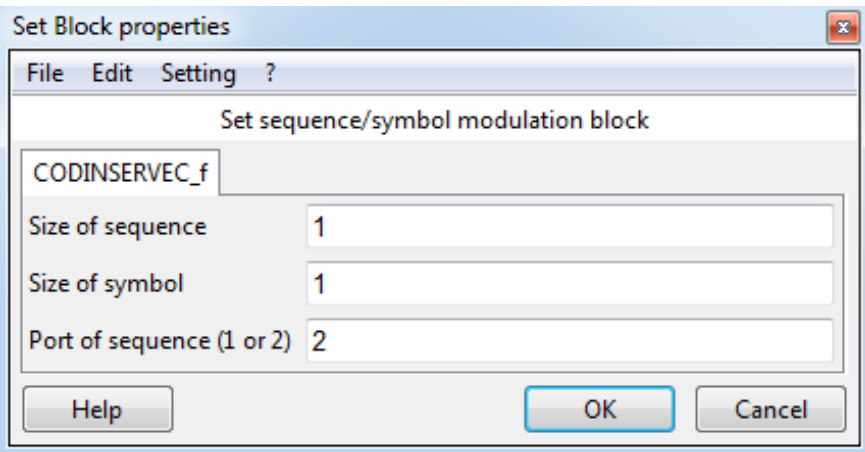

Рисунок 4.10 — Настройка параметров блока CODINSERVEC\_f

Модель канала в моделируемой CDMA-системе организована в виде суммирования ряда кодированных информационных сигналов с аддитивным белым гауссовским шумом. Для этого используется блок Суммирования (SUMMATION), настройки которого изображены на рисунке 4.11. Параметрами блока являются: тип данных; количество и знак входов сумматора и реакция системы на переполнение.

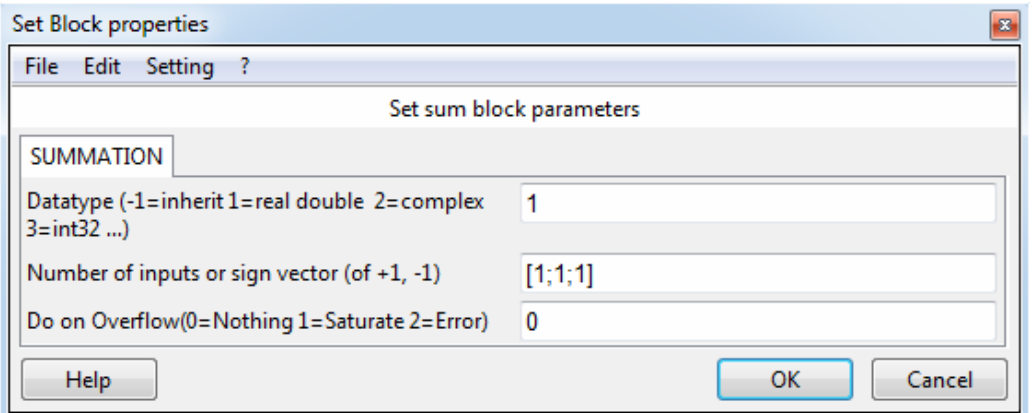

Рисунок 4.11 — Настройка параметров блока SUMMATION

Настройку генератора белого гауссовского шума можно видеть на рисунке 4.12.

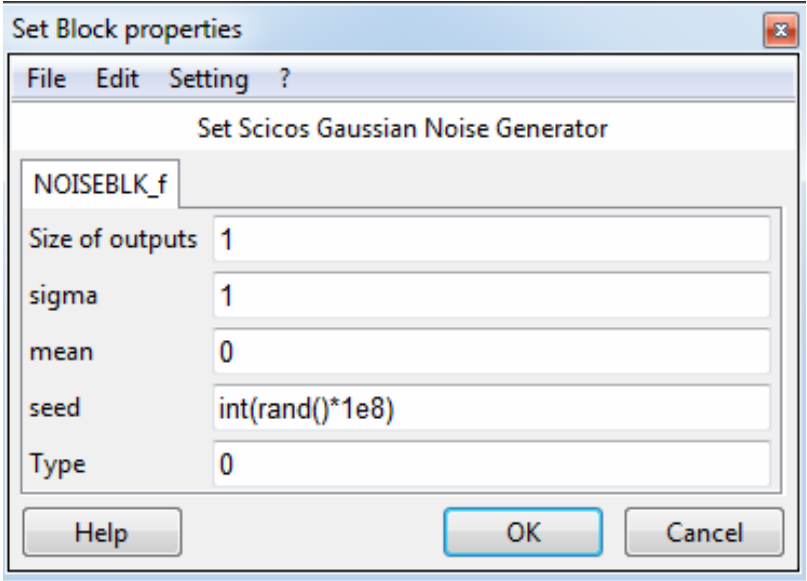

Рисунок 4.12 — Настройка параметров блока NOISEBLK\_f

Приёмное устройство моделируемой системы состоит из Декодера CDMA, Интегратора и Двухразрядного квантователя, параметры которых представлены на рисунках 4.13—4.15.

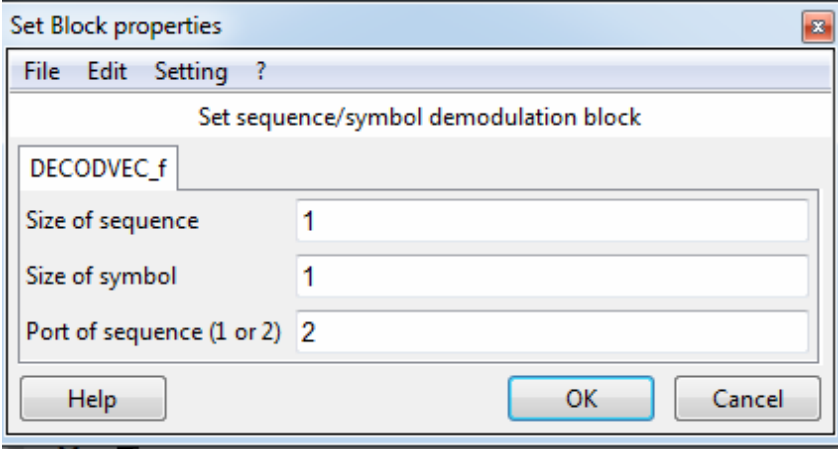

Рисунок 4.13 — Настройка параметров блока DECODVEC\_f

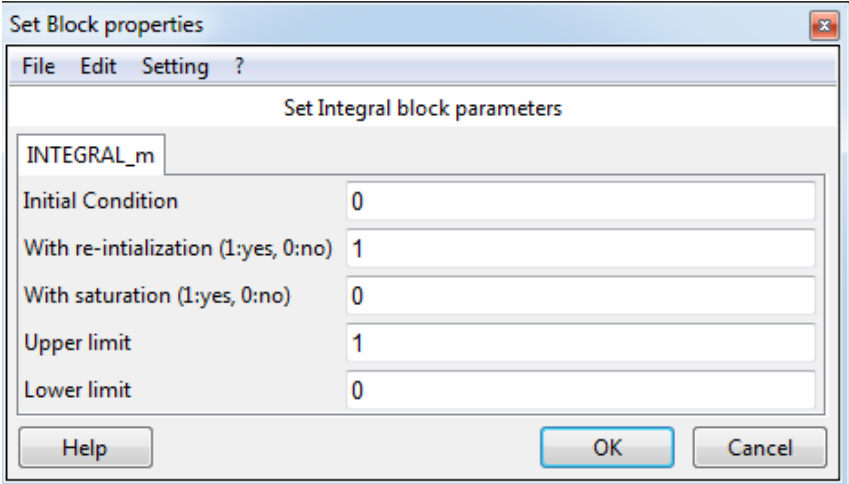

Рисунок 4.14 — Настройка параметров блока INTEGREL\_m

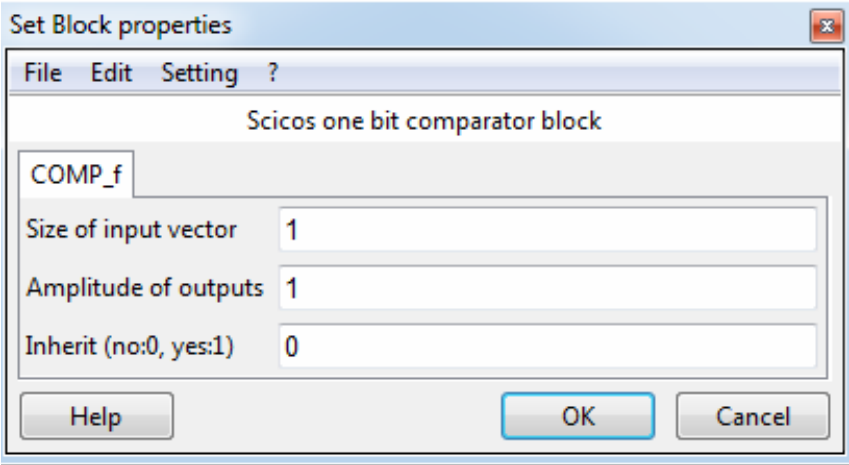

Рисунок 4.15 — Настройка параметров блока COMP\_f

Для настройки блока интегрирования на приёмной стороне абонента необходимо использовать генератор постоянного сигнала CONST\_m. Его настройка приведена на рисунке 4.16.

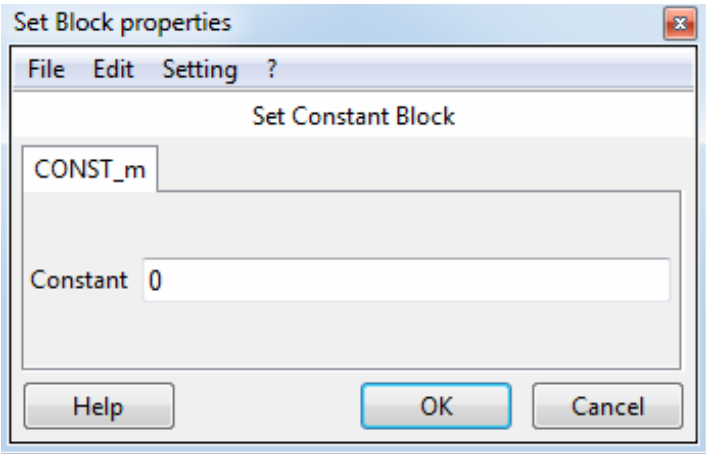

Рисунок 4.16 — Настройка параметров блока CONST\_m

Для оценки качества передачи информации в модели используется Счётчик ошибок (BITERROR\_f), параметры которого показаны на рисунке 4.17. К ним относятся следующие компоненты: количество входов; количество бит для сравнения; количество пропускаемых перед оценкой бит и наличие активирующего воздействия (нет).

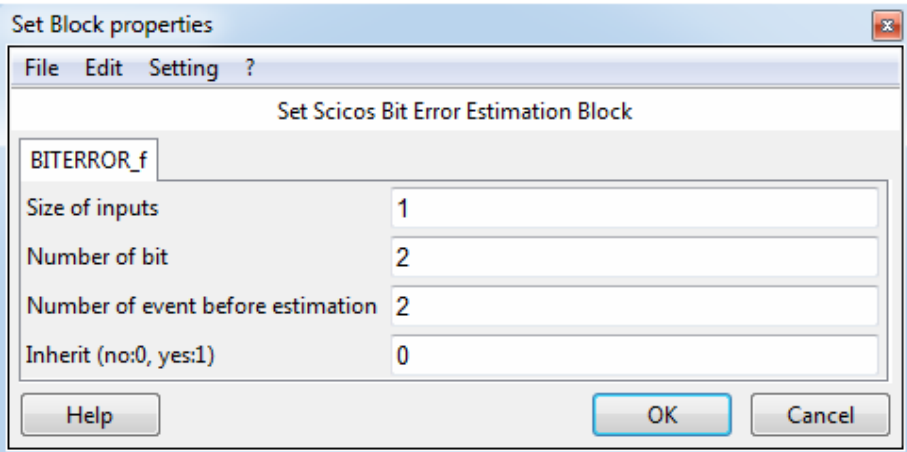

Рисунок 4.17 — Настройка параметров блока BITERROR\_f

Поскольку обработка сигнала в передающем и приёмном устройствах, а также передача в канале требуют некоторого времени, сигнал на приёме будет сдвинут на несколько тактов модельного времени относительно ис-
ходного сигнала, и сравнить их в таком виде с помощью счётчика ошибок невозможно. Чтобы сделать оценку качества передачи сигнала визуально на графиках и численно с помощью счётчика ошибок, используется блок задержки (DELAY\_f) входного сигнала с параметрами, представленными на рисунке 4.18.

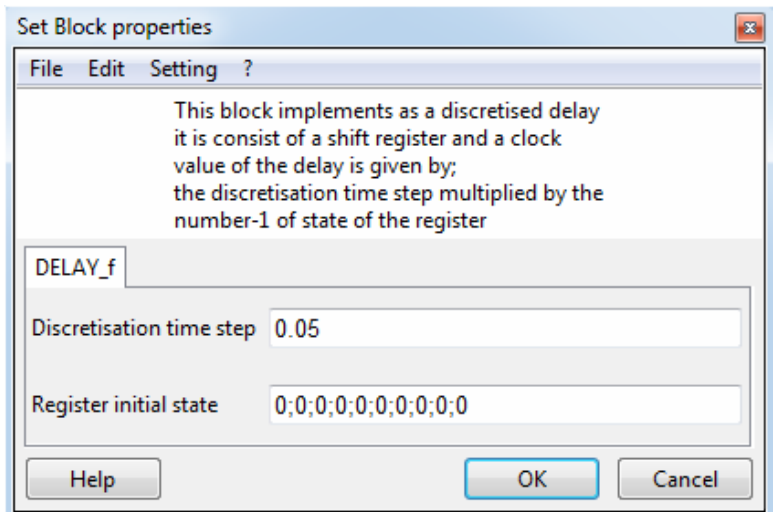

Рисунок 4.18 — Настройка параметров блока DELAY\_f

Для вывода результата подсчёта несовпадений входного и выходного сигнала служит блок Дисплея (AFFICH\_m), настройка которого представлена на рисунке 4.19.

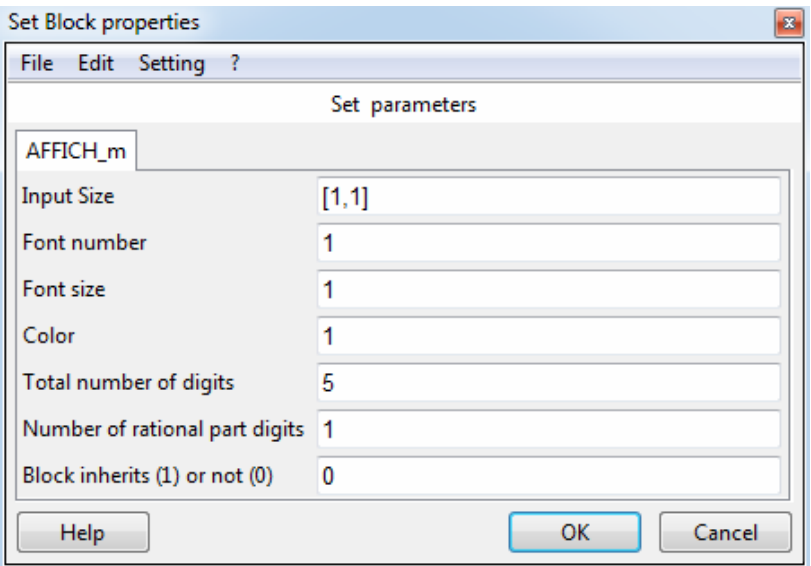

Рисунок 4.19 — Настройка параметров блока AFFICH\_m

Пример настройки параметров осциллографов для вывода промежуточных и окончательных результатов симуляции приведён на рисунке 4.20.

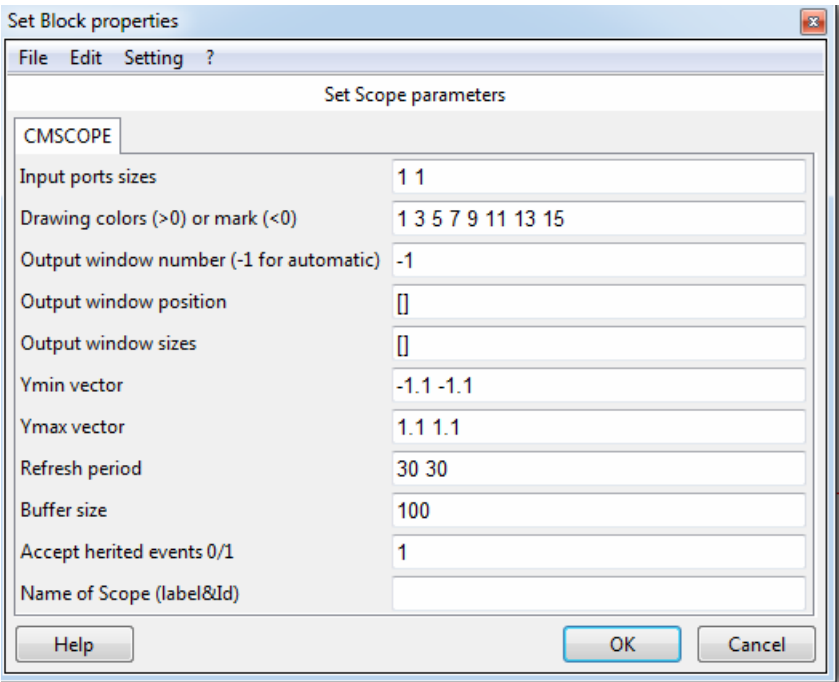

Рисунок 4.20 — Настройка параметров блока AFFICH\_m

#### **4.3.3 Параметры модели CDMA-системы**

Параметры модели приведены на рисунке 4.21.

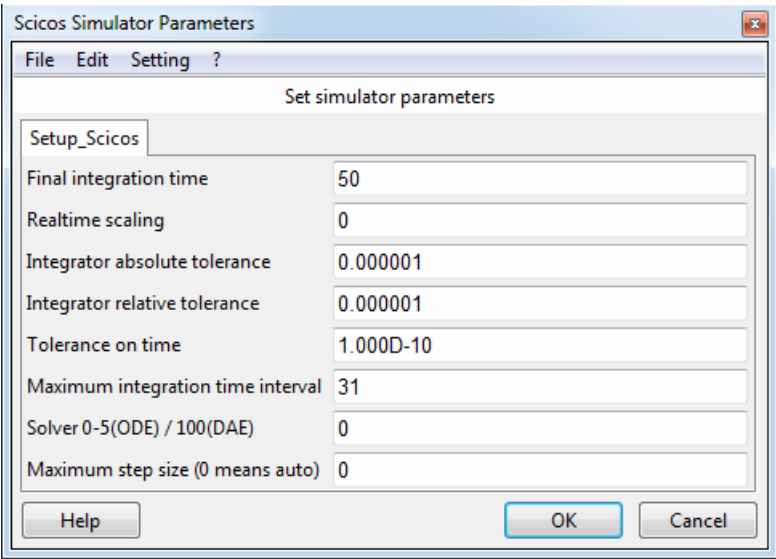

Рисунок 4.21 — Настройка параметров модели

#### **Задание**

Реализовать схему модели передачи закодированных сигналов двух абонентов (рисунок 4.22) в соответствии с выбранным вариантом. Получить числовые и графические характеристики. Оценить параметры восстановления сигналов на приёме.

Настроить параметры блоков согласно выбранному варианту.

Источники двоичных сигналов настроить таким образом, чтобы они генерировали разные последовательности бит, для этого указать разное начальное зерно (Initial seed).

Установить время моделирования 50—100 с. Запустить симуляцию и интерпретировать результаты.

Шумоподобный сигнал и его параметры выбираются по варианту. Каждому источнику сигнала соответствует своя кодовая последовательность.

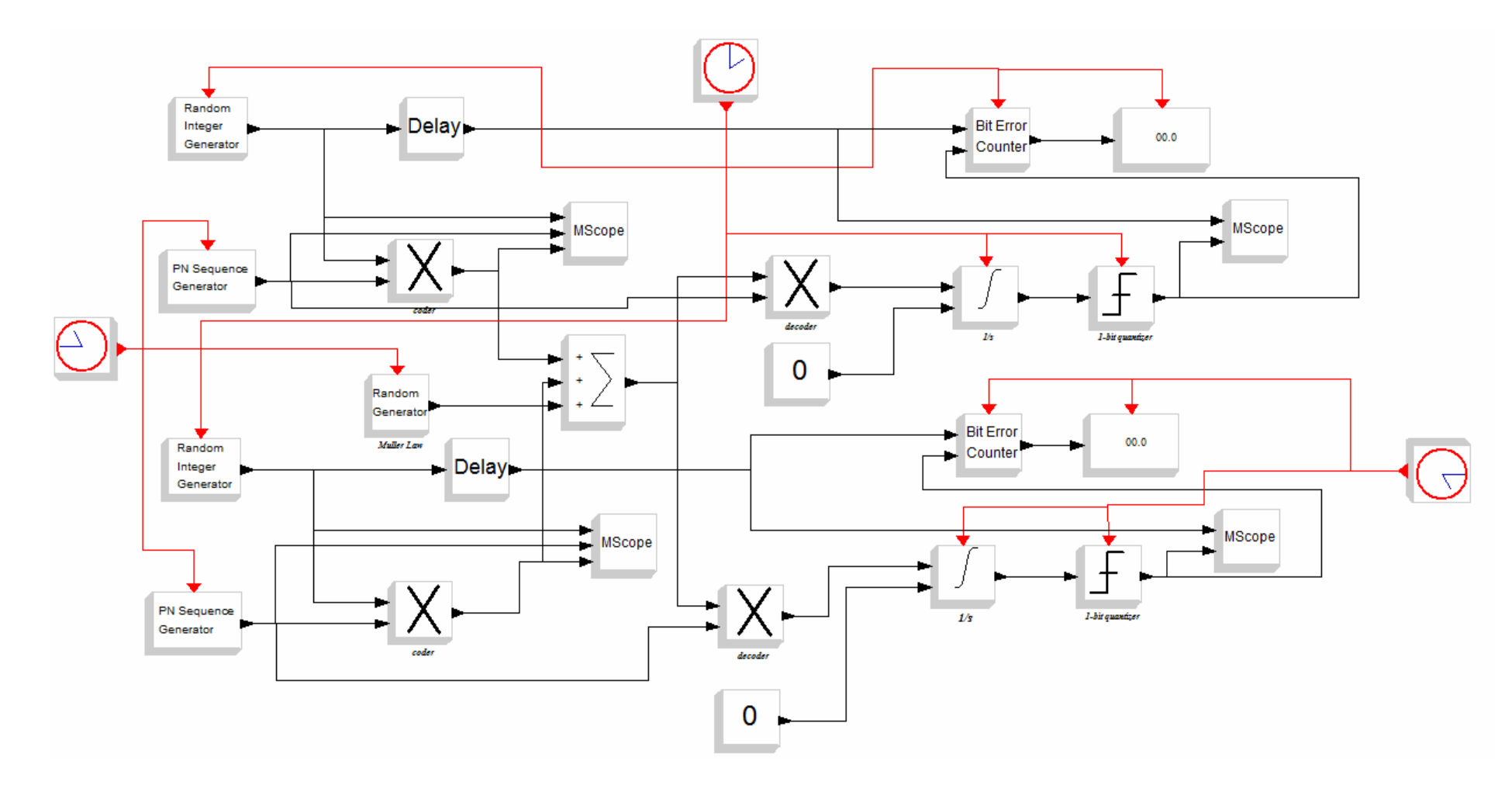

Рисунок 4.22 — Схема модели передачи сигнала от двух абонентов

#### **Порядок выполнения**

- 1. Запустить ScicosLab.
- 2. Запустить приложение Modnum.
- 3. Из окна программы ScicosLab запустить Scicos.
- 4. Собрать схему (рисунок 4.22). Обеспечить вывод результатов с помощью регистрирующих устройств.
- 5. Настроить параметры блоков, входящих в состав модели в соответствии с выбранным вариантом (таблица 4.2).
- 6. Запустить модель на выполнение.
- 7. Если Scicos выдал сообщения об ошибках, найти их и исправить, а затем повторить п.6.
- 8. Снять показания всех приёмников сигнала, сохранить их в документ Word (.doc, .docx) для отчёта.
- 9. Настроить параметры осей и фигур графических областей для наилучшего отображения результатов (раздел 1.5.2).
- 10. Изменить входные параметры модели в соответствии с выбранным вариантом.
- 11. Повторить пп.6—9.
- 12. Добавить результаты симуляции в отчёт по лабораторной работе (см. раздел V «Содержание отчёта»).

#### **Контрольные вопросы**

- 1. Какие методы расширения спектра вы знаете?
- 2. В чём смысл кодового разделения каналов?
- 3. Кратко охарактеризуйте методы разделения каналов.
- 4. Что такое шумоподобный сигнал?
- 5. Какие виды псевдошумовых последовательностей вы знаете?
- 6. Как получить функцию Уолша с заданными характеристиками?
- 7. Как можно отличить широкополосный сигнал от узкополосного?

### **Варианты заданий**

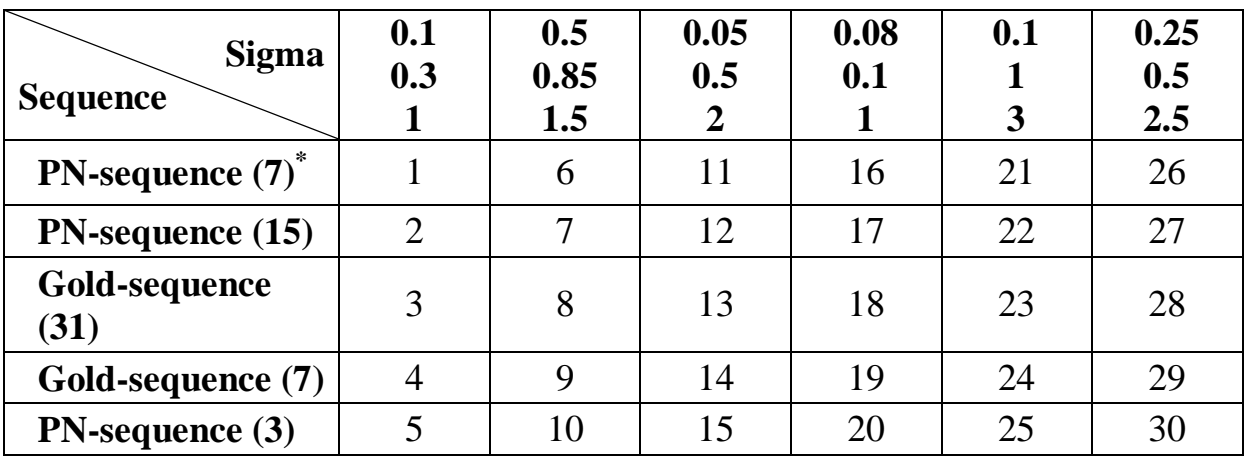

Таблица 4.2 — Параметры CDMA-системы

\* В скобках указана длина последовательности.

После выполнения трёх задач лабораторной работы составляется один отчёт, содержание которого перечислено ниже.

- 1. Титульный лист (образец в Приложении А).
- 2. Оглавление с соблюдением нумерации страниц.
- 3. К каждой задаче лабораторной работы:
	- o номер, название и цель задания;
	- o задание, согласно выбранному варианту;
	- o схема модели Scicos;
	- o настройки модели и её блоков;
	- o скриншоты полученных визуальных и графических результатов с подписями ко всем рисункам;
	- o описание результатов выполнения задания.
- 4. Выводы по лабораторной работе.

Отчёт выполняется в формате .doc, .docx, .rtf или .pdf с помощью программы MS Word.

### **Список литературы**

- 1. Бабков В.Ю., Цикин И.А. Сотовые системы мобильной радиосвязи: учеб. пособие. — 2-е изд. — СПб.: БХВ-Петербург, 2013. — 432 с.
- 2. Весоловский К. Системы подвижной радиосвязи: пер с польск. М.: Горячая линия-Телеком, 2006. — 536 с.
- 3. Бедэлл П. Сети. Беспроводные технологии. М.: НТ пресс, 2008. 448 с.
- 4. Campbell S.L., Chancelier J.P., Nikoukhah R. Modeling and Simulation in Scilab/Scicos with ScicosLab 4.4. Second Edition. — New York: Springer,  $2010 - 329$  c.
- 5. Данилов С.Н. Scicos пакет Scilab для моделирования динамических систем: Руководство [Электронный ресурс]. — URL: http://tstu.ru/book/elib2/pdf/2011/danilov.pdf (Дата обращения 17.09.2014 г.)
- 6. Golomb, S. Shift Register Sequences, San Francisco, Holden-Day, 1967.

## **Приложение А Образец титульного листа**

# МИНИСТЕРСТВО ОБРАЗОВАНИЯ И НАУКИ РОССИЙСКОЙ ФЕДЕРАЦИИ Федеральное государственное бюджетное образовательное учреждение высшего профессионального образования ТОМСКИЙ ГОСУДАРСТВЕННЫЙ УНИВЕРСИТЕТ СИСТЕМ УПРАВЛЕНИЯ И РАДИОЭЛЕКТРОНИКИ (ТУСУР)

Кафедра ТОР

### ЛАБОРАТОРНАЯ РАБОТА ПО КУРСУ

Теоретические основы современных технологий беспроводной связи

Вариант 1

Выполнил(а): студент(ка) Семенова Татьяна Анатольевна ( Ф.И.О. полностью)

\_\_\_\_\_\_\_\_\_\_\_\_\_\_\_\_\_\_\_\_\_\_\_\_\_\_\_\_\_\_\_\_\_\_\_\_

(подпись)

Томск — 2014 г.